# **Wizard 550** 數字顯示器

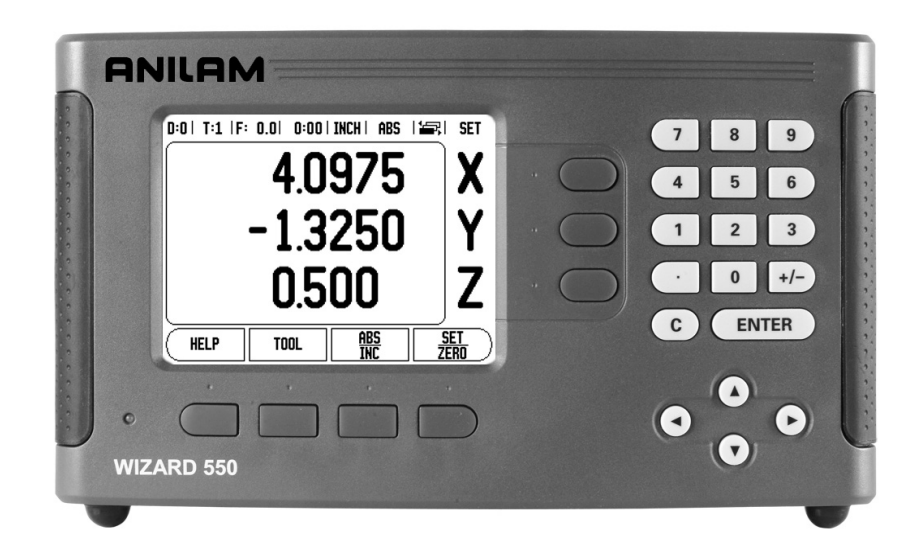

# **ANILAM**

參考手冊

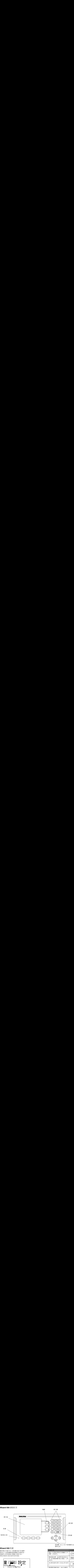

# Wizard 550 軟鍵

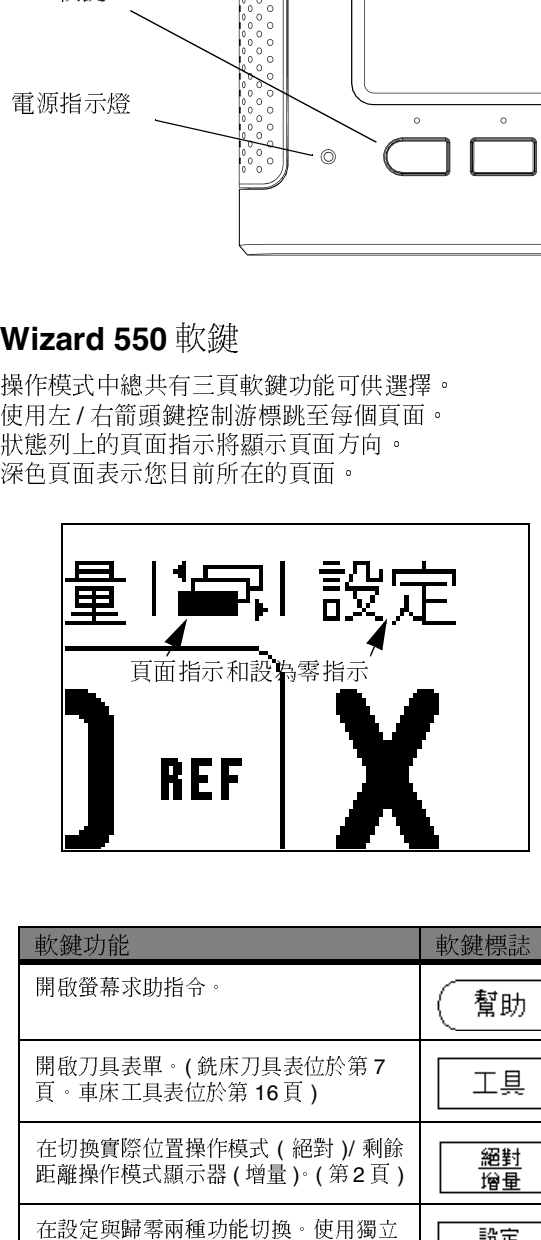

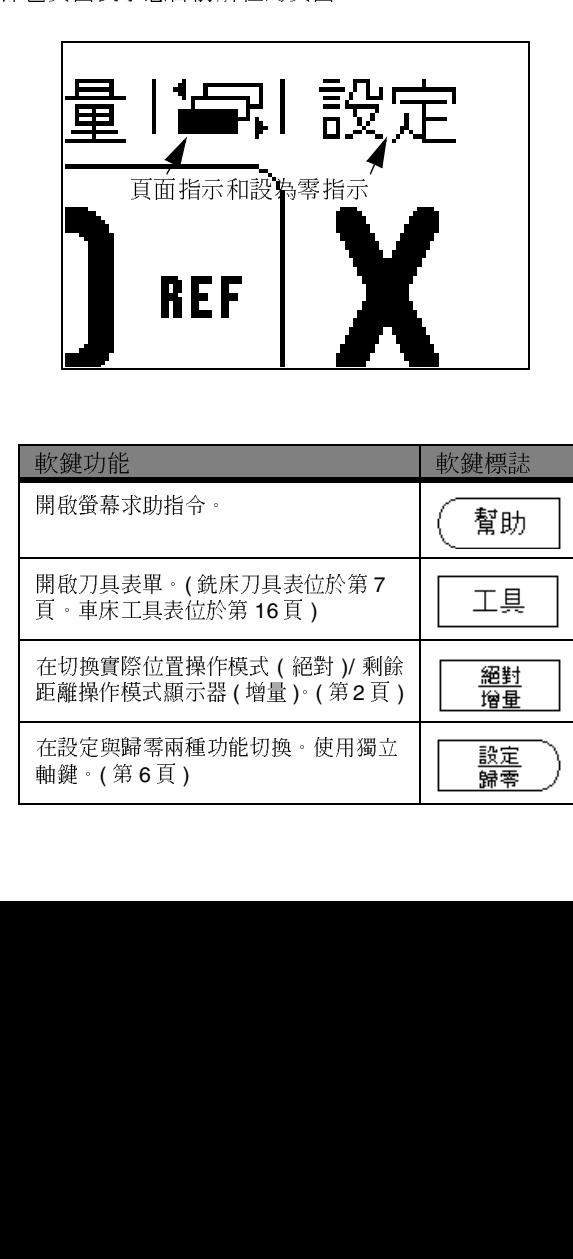

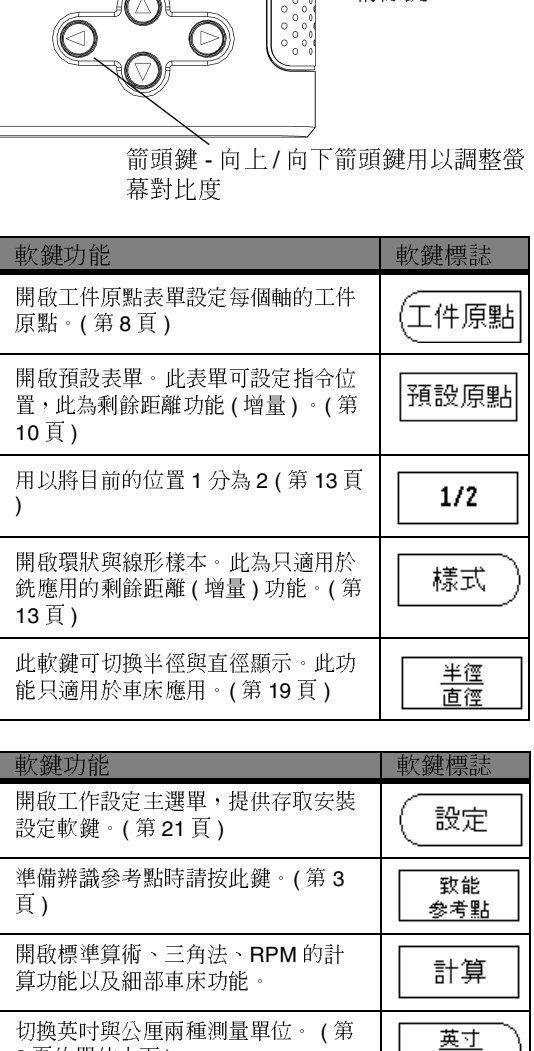

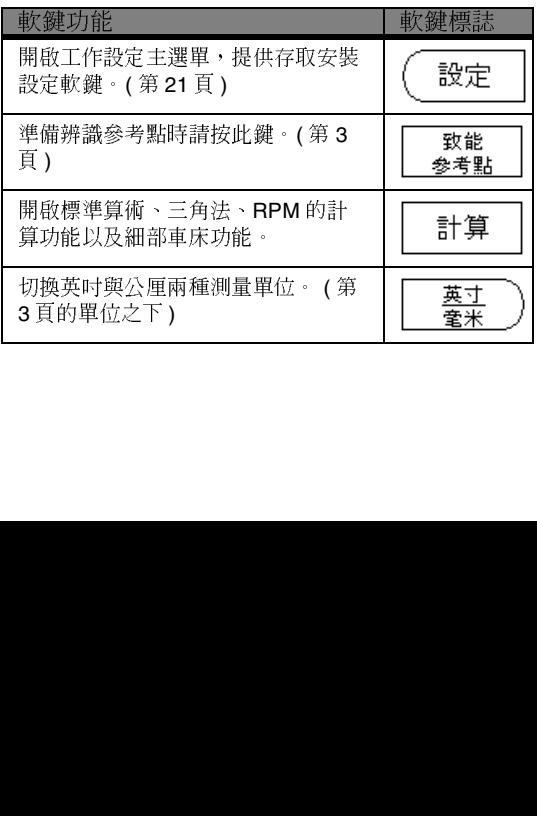

在設定或變更機器相關安裝參數之前必須先輸入存取碼,這可避免對安裝設 定參數做出不利的調整。

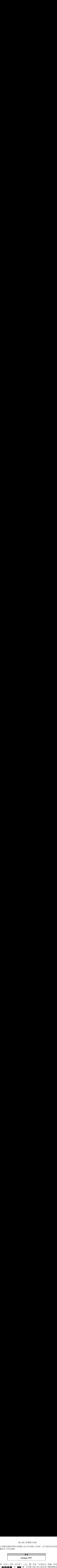

請參閱「設定」章節。請先按下 ( # ) 鍵,然後「安裝設定」軟鍵,然後 按下 8 8 9 1 和 ETER 鍵。此時數字顯示器已備妥進行機械參數設 定操作。

# $=$   $\sim$

音種人可在數子贏不能扮演設定之後赫芬·スキ旅<br>右节点人並右供員依意專 存於安全地方供日後參考。

ACU-RITE Companies, Inc. (ACI) 產品與配件從購買日算起享有三年材料 與安裝保固,保固期內 ACI 將免費維修或更換故障的 ACI 產品部分。本保 固連工帶料。此外,授權的 ACI 維修代表將提供一年免工資現場維修。保 固期內的保固維修都必須向 ACI 報備。

本保固僅適用於依照本參考手冊安裝與操作之產品與配件,對於客戶錯誤 使用、設備不正確保養改裝或由 ACI 核准人員以外任何人進行產品維修或 保養所導致任何故障或其他情況,ACI 概不負責。

對於超出 ACI 控制之外的無法操作或性能減損,ACI 概不負責。

前述保固責任代替所有明示與暗示保固,在任何情況下 ACU-RITE Companies, Inc. 對於後續損壞概不負責。

免費保固

ACU-RITE Companies, Inc. 提供無人能及的全系列數位數字顯示器系統 與精準玻璃尺三年完全免費保固,這份保固涵蓋三年保固期間任何數字顯 示器或精準玻璃尺的所有維修與更換成本,ACI 將維修或更換受損的組件, 完全免費,決不囉唆。

# 目錄

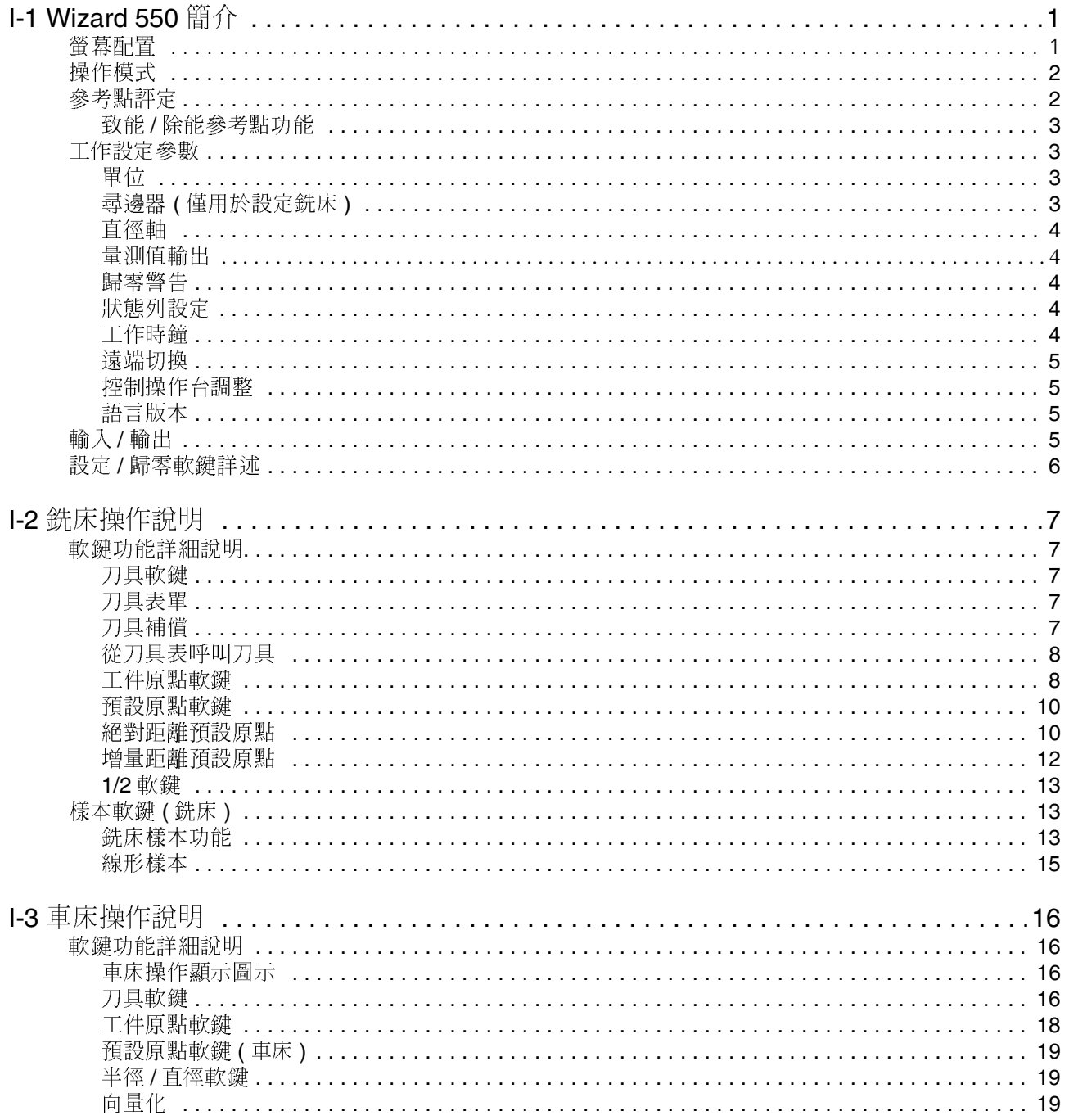

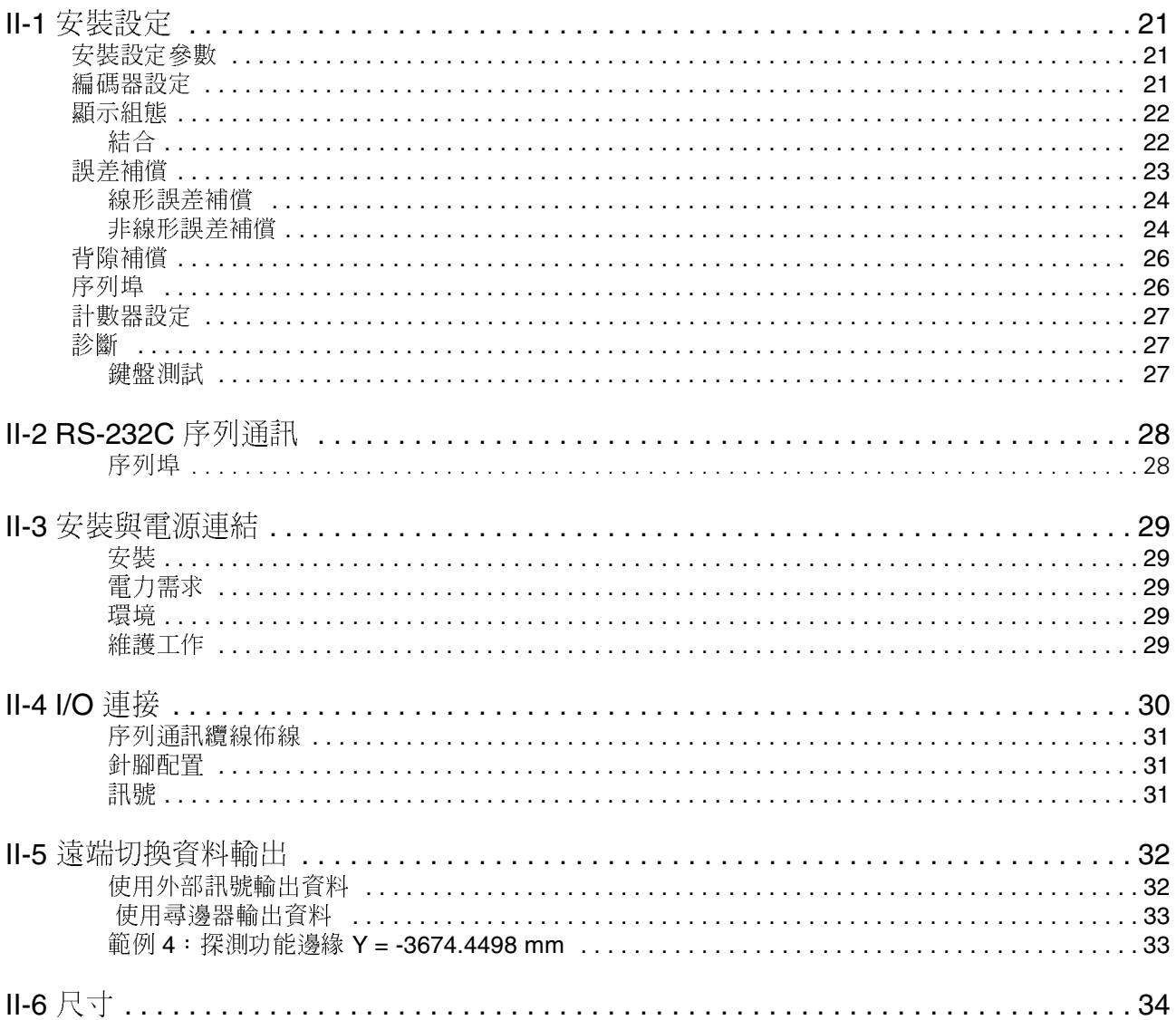

# <span id="page-8-0"></span>**I - 1 Wizard 550** 簡介 <sup>介</sup>

<span id="page-8-1"></span>螢幕配置

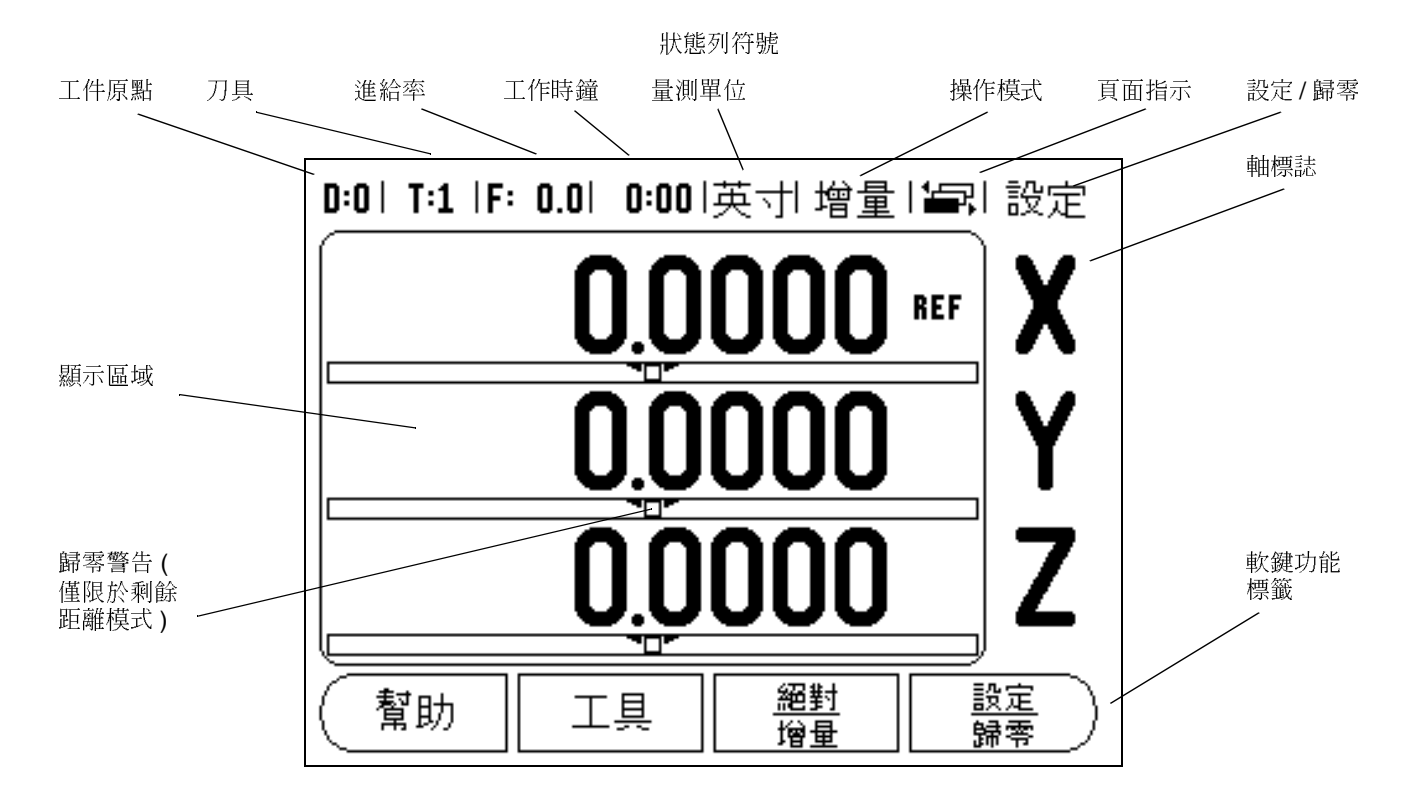

ANILAMS 的 Wizard 550 數字顯示器提供隨應用而異的功能,允許您 從手動機械刀具中獲得最佳生產力。

- <span id="page-8-6"></span>■狀態列 - 目前工件原點、刀具、進給率、工作時鐘時間、量測單位、 操作模式狀態、頁面指示、以及設定 / 歸零都會在這個欄位顯示出 來。如需設定狀態列參數,請詳細參閱工作設定。
- <span id="page-8-3"></span>■顯示區域 - 表示每個軸的目前位置。這個區域也會顯示表單、欄位、 指示方塊、錯誤訊息以及線上說明主題。
- <span id="page-8-2"></span>軸標誌 - 表示與各個鍵相對應的軸。
- <span id="page-8-4"></span>參考符號 - 表示目前的參考點狀態。
- <span id="page-8-5"></span>軟鍵標籤 - 表示各種銑床或車床功能。

<span id="page-9-3"></span><span id="page-9-0"></span>介 操作模式 Wizard 550 有實際位置 **(** 絕對 **)** 與 剩餘距離 **(** 增量 **)** 兩種操作模式。 實際位置模式顯示刀具目前相對於工件原點的實際位置。在此模式下, 會持續移動至到顯示的位置符合所需的實際位置。使用剩餘距離功能 到達指令位置,只需移動到顯示值為零即可。使用剩餘距離模式時, 可以使用絕對尺寸或增量位置輸入指令座標。

若 Wizard 550 在實際位置模式中設定為銑床應用, 只能使用刀具的長 度補償。剩餘距離模式可使用直徑補償以及長度補償,計算與所要指令 位置間的"剩餘距離",此指令位置與欲執行切削的刀具邊緣有關。

若將 Wizard 550 設定為車床使用,在實際位置模式與剩餘距離模式 中,都需使用到所有刀具補償。

按下 **ABS/INC** 模式軟鍵在這兩個模式中相互切換。請使用左 / 右箭頭 鍵,檢視實際位置或剩餘距離模式的軟鍵功能。

車床應用提供了一種快速的方法可以結合 Z 軸位置在三軸系統上。請參 閱第 22 頁的 " 結合 " 章節 ,以得到更多的資訊。

# <span id="page-9-4"></span><span id="page-9-1"></span> $\geq$   $\frac{1}{2}$   $\frac{1}{2}$   $\frac{1}{2}$

Wizard 550 的參考點評定功能可自動重新建立軸線位移以及上次設定 工件原點所定義的顯示值的關係。

對於具有編碼器而編碼器上具有參考點的每軸而言,REF 指示燈將會 閃爍 ( [請參器](#page-9-2) I.2 )。通過參考點之後,指示燈將停止閃爍並且亮起 "REF"字樣。

不使用參考點評定

鸣

也可使用 Wizard 550 而不通過參考點。按不需參考軟鍵離開參考點評 定程序,並繼續其他步驟。

使用者仍可在稍後使用參考點,若在電力中斷後,需要重新定義工件 原點。按致能參考軟鍵啟動參考位置恢復程序。

若設定編碼器為不使用參考點,將不會顯示參考點指示 器,一但關閉電源任何軸上的,工件原點也會消失。

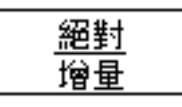

圖 I.1 實際位置 / 剩餘距離模式軟鍵。

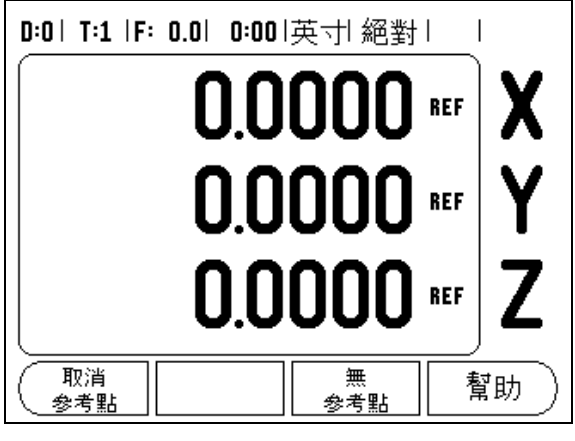

<span id="page-9-2"></span>圖 I.2 建立參考點畫面

# **I - 1 Wizard 550** 簡

# <span id="page-10-0"></span>致能/除能參考點功能

在位置恢復程序上會出現致能 /除能參考點觸發軟鍵,使用者可透過比較的(取代具有下記的一致。使用超高器搭配固定參考點,是所有分散期間,<br>要的(取代具有 Position-Trac™ 功能的編碼器搭配同定参考點是很重新<br>將曹停恢復程序,在此時任何通過編碼器的參考點皆會略過。接下致能<br>將曹停恢復程序,在此時任何通過編碼器的參考點皆會略過。接下致能<br>整考軟鍵時,將會再度啟動恢復程序,下一個通過的參考點會被選定。<br>您毋須通過所有編碼器上的參考點都 要的(取代具有 Position-Trac™ 功能的編碼器)。按下除能參考軟鍵時,

功能在編碼器上選擇特定的參考點。使用編碼器搭配固定參考點提供重新<br>要的(取代具有 Position-Trac™ 功能的編碼器)·按下降能參考載鍵時,<br>將暫停收復程序,在此時任何通過編碼器的參考點皆會略過。按下致能<br>參考載鍵時,將會再度啟動恢復程序,下一個通過的參考點會被選定。<br>您毋須通過所有編碼器上的參考點都建立了,按不需參考點軟鍵退出<br>您可須通過所有編碼器上的參考點都建立了,按不需參考點軟鍵退出<br>可,一但所有需要的軸線的參考點都建立了 取代具有 Position-Trac™ 功能的編碼器 )。按下除能参考对象的<br>後復程序,在此時任何通過編碼器的参考點皆會略為過,終下發致的。<br>後に接序,在此時任何通過編碼器的參考點皆會的為過,將下列<br>通過所有編碼器上的參考點,只需通過那些需要的參考點即<br>但所有需要的軸線的參考點,其並通過的些等等為軟鍵退出<br>作,若所有參考點都找到了,Wizard 550 將自動返回 DRO 顯<br>-<br>相近改變工作設定參數,請先按下 SETUP 軟鍵,然後使 將暫停恢復程序,在此時任何通過編碼器的參考點會會被選定。<br>物參考軟鍵時,將會再度啟動的參考點,下一個通過的參考點會被選定。<br><br>5、您通過所有編碼器上的參考點。只需通過那些需要的參考點會被選即<br>可,一但所有需要的軸線的參考點都並立了,按不需參考點軟鍵退出<br>分析程序。若所有參考點都找到了,Wizard 550 將自動返回 DRO 顯<br>示畫面。<br>全面前後,我們有多考點都找到了,Wizard 550 將自動返回 DRO 顯<br>4 位<br>4 參考軟鍵時,將會再度啟動恢復程序,下一個通過的參考點會被選定<br>您毋須通過所有編碼器上的參考點。只需通過那些需要的參考點即出<br>例,一但所有需要的軸線的參考點都建立了,按不需參考點軟鍵退出<br>例,一程后,若所有參考點都建立了,按不需多考點軟鍵退出<br>示畫面。<br>示畫面。<br>示畫面。<br>正作說定要數<br>正常是可有多考點都找到了,Wizard 550 將自動返回 DRO 顯<br>正確:<br>正確:不可能度的的。所以以及的,並按下確定鍵。<br><br>指定可能度式中,並接下的 您毋須通過所有編碼器上的參考點,只需通過那些需要的參考點取到了一個但所有需要的軸線的參考點都建立了,按不需參考點軟鍵退<br>例行程序。若所有參考點都找到了,Wizard 550 將自動返回 DRO<br>公開程序。若所有參考點都找到了,Wizard 550 將自動返回 DRO<br>示畫面。<br>者要檢視並改變工作設定參數,請先按下 SETUP 軟鍵,然後使用<br>上 /向下箭頭鍵將想要的變取反白,並按下確定鍵。<br>上 /向下箭頭鍵將想要的參數反白,並按下 可,一但所有需要的軸線的參考點都建立了,按不需參考點軟鍵退出 示畫面。

<span id="page-10-1"></span>工作設定參數<br>若要檢視並改變工作設定參數,請先按下 SETUP 軟鍵,然後使用向 上 / 向下箭頭鍵將想要的參數反白,並按下確定鍵。

# <span id="page-10-2"></span>單位

例行程序。若所有參考點都找到了,Wizard 550 將自動返回 DRO 顯<br>示畫面。<br>王使的進工作設定參數,請先按下 SETUP 軟鍵,然後使用向<br>若要檢視並改變工作設定參數,請先按下 SETUP 軟鍵,然後使用向<br>生力向下箭頭鍵將想要的參數反白,並按下確定鍵。<br>單位<br>使用單位表單指定想要的顯示單位以及格式,使用者亦在實際位置或<br>解距離模式中藉由按下英时/公厘軟鍵譯擇量測單位。<br>比例係數<br>比例係數的功能是用來放大或縮小比例,比例係數為 若要檢視並改變工作設定多數,請先按下 SETUP 軟鍵,然後使用向<br>上 /向下箭頭鍵將想要的顯示單位以及格式,使用者亦在實際位 置或<br>使用單位表單指定想要的顯示單位以及格式,使用者亦在實際位 置或<br>利除距離模式中藉由按下英时/公厘軟鍵選擇量測單位。<br>化例係數<br>比例係數 「新小!」 - 化例係數大於 1 代表「放大」零件,<br>除大小與藍圖上的尺寸一致。比例係數大於 1 代表「放大」零件,<br>除了則代表「縮小」零件。<br>第一次可輸入大於會的數字。 向下箭頭鍵將想要的參數反白,並按下確定鍵。<br><br>[單位表單指定想要的顯示單位以及格式,使用者<br>距離模式中藉由按下英吋1公厘軟鍵選擇量測單<br>[係數<br>[係數<br>[係數的功能是用來放大或縮小比例,比例係數為,<br>[<br>]<br>[以後是一般,一般的,一般字範圍介於 0.<br>[則代表「縮小」零件。<br>更用數字鍵輸入大於零的數字。數字範圍介於 0.<br>[則代表 「縮入一負值。<br>[則修數設定將會保留一整個電源週期。<br>[則。亦可輸入一負值。<br>[例係數為-1.00 將 於1則代表「縮小」零件。

- 
- 
- ◆ 比例係數設定將會保留一整個電源週期。<br>◆ 比例係數的值大於1時,調整符號 ▽ 便會顯示在軸線上。
- ◆ 開/關軟鍵用以除能目前的比例係數。

<span id="page-10-4"></span>鏡射及放大一零件。

<span id="page-10-3"></span>

使用單位表單指定想要的顯示單位以及格式,使用者亦在實際位置或利能距離模式中藉由按下英寸/公厘軟鍵選擇量測單位。<br>水例係數<br>化例係數一功能是用來放大或縮小比例,比例係數為 1.0 表示零件的<br>除水小與監圖上的尺寸一致。比例係數大於 1 代表「放大」零件,<br>後,使用數字範輸入大於零的數字。數字範圍介於 0.1000 至 10.000 。<br>十則代表 「縮輸入大於1 時,調整符號 ▽ 便會顯示在軸線上。<br>◆ 世例係數的值大於 1 時,調整符號 剩餘距離模式中藉由按下英吋 **/** 公厘軟鍵選擇量測單位。<br>比例係數<br>化例係數的功能是用來放大或縮小比例,比例係數為 1.0<br>際大小與藍圖上的尺寸一致。比例係數大於 1 代表 「放<br>於 1 則代表 「縮小」零件。<br><br>於 1 則代表 「縮入一等件。<br>《使用數字鍵輸入大於零的數字。數字範圍介於 0.1000<br>■ 間。亦可輸入一負值。<br>《 比例係數說定將會保留一整個電源週期。<br>《 比例係數的值大於 1 時,調整符號 「又 便會顯示在軸<br>■ 關 比例係數 比例係數的功能是用來放大或縮小比例,比例係數為 1.0 表示零件的實際 1.0 形式小型 1.0 形式 1.0 表示零件的實際 1.0 元年一致。比例係數設定將會保留一整個電源週期。<br>際大小與監圖上的尺寸一致。比例係數大於 1 代表「放大」零件,小<br>於 1 則代數「解輸入大於零的數字。數字範圍介於 0.1000 至 10.000 之<br>● 使用數字鍵輸入大於零的數字。數字範圍介於 0.1000 至 10.000 之<br>■ 間。亦可輸入一負值 際大小與藍圖上的尺寸一致。比例係數大於 1 代表 「放大」零件,小时代表「縮小」零件。<br>◆ 使用數字(李剛輸入大於零的數字。數字範圍介於 0.1000至 10.000 之<br>◆ 世例係數設定將會保留一整個電源週期。<br>◆ 世例係數的值大的零件,中,調整符號 ▽ 便會顯示在軸線上。<br>◆ 比例係數的值大於 1 時,調整符號 ▽ 便會顯示在軸線上。<br>◆ 比例係數的值大於 1 時,調整符號 ▽ 便會顯示在軸線上。<br>第 出 開 /關軟鍵用以除能目前的 則代表「縮小」零件。<br>更用數字鍵輸入大於零件。<br>非則多數說定將會保留,前一次可輸入一負值。<br>化例係數的值大於 1 時,前後數段定將會保留大於 1 時,亦可輸入一負債保於自由。<br>*以例係數的值大於、1 58*<br>,例係數的值大的,一次設定尋,以例如果以及放大一零件<br>鎖數據用以除為 -1.00<br>鎖數據用於應用銑床 )<br>算別及放大一零件<br>第时及放大一零件<br>第时度用於應用銑床 )<br>等,可以設定尋邊器<br>8頁的「工件原點設定的與是 ◆ 使用數字鍵輸入大於零的數字。數字範圍介於 0.1000 至 10.000 之<br>- 間。亦可輸入一負值。一整個電源週期。<br>- 比例係數定作會一整個電源週期。<br>- 化例係數的值大於 1時,調整符號 ▽ 便會顯示在軸線上。<br>- 制/關軟鍵用以除能目前的比例係數。<br>鏡射<br>- 開/關軟鍵用以除能目前的比例係數。<br>- 第2<br>5億 - 第2<br>- 第2<br>- 第2<br>- 重用要字鍵輸入直徑與長度的直徑補償以及長度補償及單位。請<br>- 種目表單中,可以設 間。亦可輸入一負值。<br>出例係數設定將會保留,上例係數的值大於 1日<br>, 《 化例係數用以除能目<br>, 《 化例係數為 -1.0<br>第17 《 《 《 《 《 》, 《 《 》, 《 《 》, 《 》, 《 《 》, 《 》, 《 《 》, 《 《 》, 《 《 》, 《 《 》, 《 《 》, 《 》, 《 》, 《 》, 《 》, 《 》, 《 》, 《 》, 《 》, 《 》, 《 》, 《 》, 《 》, 《 》, 《 》, 《 》, 比例係數設定將會保留一整個電源週期。<br>比例係數的值大於1時,調整符號 ▽ 便<br>開 / 關軟鍵用以除能目前的比例係數。<br>†<br>| | 出例係數為 -1.00 將會產生零件的;<br>| 第 | 説軟鍵用以除能目前的比例係數。<br>| 鏡射及放大一零件。<br>| 證書生零件的;<br>| 鏡射及放大一零件。<br>| 調表單中,可以設定尋邊器的直徑補償!<br>| 音音<br>| 1節。<br>| 個表單中,可以設定有邊器的直徑補償!<br>| 音音<br>| 1節。<br>| 個表單輪入直徑與長度的值 比例係數的值大於 1 時,調整符號 便會顯示在軸線上。 開 / 關軟鍵用以除能目前的比例係數。 鏡射 尋邊器 (僅用於應用鉄定表<br>在這個表單中,可以設定表<br>參噙 9 頁的 " 工件原點設定<br>參噙 9 頁的 " 工件原點設計<br>之細節。<br>使用數字鍵輸入直徑與<br>之 使供一個軟鍵指定尋邊<br>尋邊器的值將會維持一個<sup>看</sup><br>尋邊器的值將會維持一個 在這個表單中,可以設定尋邊器的直徑補償以及長度補償及單位。 請參<br>參喻9頁的 " 工件原點設定的探測功能 " 章詳,以了解使用尋邊器功能之細節。<br>之細節。<br>〈 使用數字鍵輸入直徑與長度的值。直徑必須大於零。長度是一符號<br>數值 ( 負或正 )。<br>※ 提供一個軟鍵指定尋邊器的測量單位。<br>尋邊器的值將會維持一個電力週期。<br><br><br>※ 提供一個軟鍵指定尋邊器的測量單位。 之細節。 比例係數為 -1.00 將會產生零件的鏡射影像。您可在同時鏡射及放大一零件。<br>鏡射及放大一零件。<br><br><br><br>用於應用銑床 )<br><br><br>す - 工件原點設定的探測功能 " 章詳,以了解使用尋邊器以<br>字鍵輸入直徑與長度的值。直徑必須大於零。長度是一符<br>資或正 )。<br>個軟鍵指定尋邊器的測量單位。<br>間符會維持一個電力週期。<br><br><br>將會維持一個電力週期。

- 參噙 9 頁的 " 工件原點設定的探測功能 " 章詳,以了解使用尋邊器功能之細節。<br>之細節。<br>◆ 使用數字鍵輸入直徑與長度的值。直徑必須大於零。長度是一符號<br>數值 ( 負或正 )。<br>※ 提供一個軟鍵指定尋邊器的測量單位。<br>尋邊器的值將會維持一個電力週期。<br><br><br>Wizard 550 ◆ 使用數字鍵輸入直徑與長度的值。直徑必須大於零。長度是一符號<br>- 數值 ( 負或正 )。<br>※ 提供一個軟鍵指定尋邊器的測量單位。<br>尋邊器的值將會維持一個電力週期。<br>-<br><br>Wizard 550 數值 ( 負或正 )。 負或正 )。
- ◆ 提供一個軟鍵指定尋邊器的測量單位。<br>尋邊器的值將會維持一個電力週期。<br><br>Wizard 550

尋邊器的值將會維持一個電力週期。<br><br>Wizard 550<br>Wizard 550

| 除能參考點功能                                                                                                    |                                             |                 |
|----------------------------------------------------------------------------------------------------|---------------------------------------------|-----------------|
| '恢復程序上會出現致能1除能參考點觸發軟鍵,使用者可透過此<br>:編碼器上選擇特定的參考點。使用編碼器搭配固定參考點是很重<br>取代具有 Position-Trac™ 功能的編碼器)。按下除能參考軟鍵時,<br>·恢復程序,在此時任何通過編碼器的參考點皆會略過。按下致能<br>'鍵時,將會再度啟動恢復程序,下一個涌渦的參考點會被選定。 |                                             | 簡介<br>50<br>ΙŐ, |
| 通過所有編碼器上的參考點,只需通過那些需要的參考點即<br>·但所有需要的軸線的參考點都建立了,按不需參考點軟鍵退出<br>!序。若所有參考點都找到了,Wizard 550 將自動返回 DRO 顯                                                                         |                                             | Wizard          |
| 設定參數                                                                                                    |                                             |                 |
| 視並改變工作設定參數,請先按下 SETUP 軟鍵,然後使用向<br>下箭頭鍵將想要的參數反白,並按下確定鍵。                                                                                                    | D:0  T:1  F: 0.0  0:00 英寸  絕對   ➡  <br>工作設定 |                 |
| !位表單指定想要的顯示單位以及格式,使用者亦在實際位置或<br> 離模式中藉由按下英吋/公厘軟鍵選擇量測單位。                                                                                                    | 單位<br>設定量測直線或角<br>度尺寸的單位<br>比例<br>尋邊器       |                 |
| 數                                                                                                    | 直徑軸<br>量測值輸出                                |                 |
| ,數的功能是用來放大或縮小比例,比例係數為 1.0 表示零件的實<br>、與藍圖上的尺寸一致。比例係數大於 1 代表 「放大」 零件,小<br> 代表 「縮小」零件。                                                                                        | 歸零警告<br>狀態列設定<br>工作時鐘                       |                 |
| 用數字鍵輸入大於零的數字。數字範圍介於 0.1000 至 10.000 之<br>。亦可輸入一負值。                                                                                                    | 導入<br>導出<br>幫助<br>安裝設定                      |                 |
|                                                                                                    |                                             |                 |

圖 1.3 用於銑床的工作設定書面

**I - 1 Wizard 550**

- 1 Wizard 550 簡介

<span id="page-11-6"></span><span id="page-11-0"></span>-<br>・ - 選擇想要顯示的直徑軸,顯示的形式可以是半徑或直徑的值。開表示軸<br>- - - 的位置會以直徑值照示。關的時候,不再主操半徑 / 直徑功能。請參 的位置會以直徑值顯示。關的時候,不再支援半徑 / 直徑功能[。請參](#page-11-5) [器](#page-11-5) I.4。(為了車床應用請參噙 19頁的 " 半徑 / [直徑軟鍵](#page-26-1) " 章詳 ), 以了 解半徑/直徑功能。

- 將游標移到半徑軸,然後按確定鍵。
- ◆ 游標將會位於 X 區域。可根據您所需要的軸參數, 按開 / 關軟鍵, 開啟或關閉這個功能。
- <span id="page-11-7"></span>按確定鍵。
- <span id="page-11-1"></span>量測值輸出

有了量測輸出值的功能,量測探測值可以序列埠傳遞,且目前顯示位 置的輸出是經由一個指令 (Ctrl B) 透過序列埠傳送至 Wizard 550 。

可使用量測值輸出表單,設定探測操作時的資料輸出,可設定為開啟 或關閉,並且也可設定凍結顯示選擇。

◆ 資料輸出探測 ( 僅適用於銑床 ) — 可以設定為開或關。設定為開啟 時,探測操作完成後便會輸出量測資料。

有關輸出資料的格式,請參噙 32 頁的 "II-5 遠端切換資料輸出 " 章詳 。

## <span id="page-11-2"></span>歸零警告

歸零警告表單用於設定剩餘距離模式內的軸顯示之下,每個軸都有自 己的範圍。

◆ 按開/關軟鍵啟動,或只要使用數字鍵輸入值。當位置落入範圍目 前位置框會開始移動。

<span id="page-11-8"></span><span id="page-11-3"></span>狀態列設定

狀態列位於螢幕的頂端,目前的工件原點、刀具、進給率、工作時鐘、 以及頁面指示都會顯示在狀態列中。

◆ 針對每個想要顯示的設定按開 **/** 關軟鍵。

<span id="page-11-4"></span>工作時鐘

工作時鐘會以小時 (h)、分鐘 (m)、秒數 (S) 的方式顯示時間。運作的方 式就如同顯示已運轉時間的碼表。( 工作時鐘起始時間從 0 點 00 時 00 分開始 )。

已運轉時間欄位顯示每個間隔時間的總計時間。

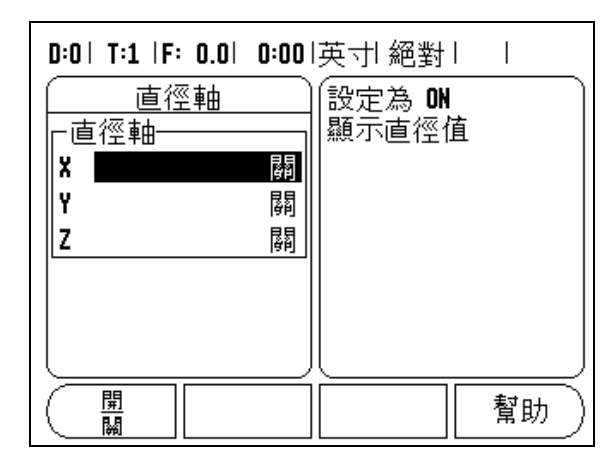

<span id="page-11-5"></span>圖 I.4 直徑軸表單

- Ť. 再按一下停止計算碼表運轉時間。 按開始*l* 停止軟鍵軟鍵。狀態欄位會顯示進行中。<br>再按一下停止計算碼表運轉時間。
- ◆ 按下重新設定重設已運轉時間。若工作時鐘正在運轉,重新設定這<br>- 個動作會換工作時鐘停止。 個動作會將工作時鐘停止。

吗

於操作模式下按下 「小數點 」鍵也將停止與啟動工作時 鐘。按下 「零」鍵將重設工作時鐘。

# <span id="page-12-5"></span><span id="page-12-0"></span>遠端切換

遠端切換可設定參數使外部切換 (懸吊 或底部切換 ) 能 夠致能以執行 任何或所有以下的功能 : 資料輸出、歸零以及下一個孔洞。如需透過接 地尋邊器 ( 參閱圖 II.6" 接地尋邊器 ") 輸入連接遠端切換,請參閱第二 章以 取得詳細資訊。

- 資 料輸出 送出位置資訊至序列 埠或列 印出目前位置。
- 歸零 將一個以上的軸歸零。( 若正處於剩餘距離模式,將會把剩餘<br>- 距離題示歸零。若盧於實際位置模式,則會押工件原點歸零 )。 距離顯示歸零。若處於實際位置模式,則會把工件原點歸零 )。
- 下一個孔洞 移至樣本的下一孔 (也就是孔樣本)。<br>→
	- 在資料輸出欄位又當切換關閉時,經由序列埠按下開*I* 關軟鍵中的<br>- 開鍵以傳遞日前位置。 開鍵以傳遞目前位置。
	- 在歸零欄位狀況下又當切換關閉時,按下適當軸鍵使致能或除能<br>---歸零軸題示位置。 歸零軸顯示位置。
	- ■當處於下一孔欄位時,按下開**/** 關軟鍵中的開鍵以移至下一孔。<br>

# <span id="page-12-4"></span><span id="page-12-1"></span>控制操作台調整

使用此表單內的軟鍵,或使用兩種操作模式內數字鍵盤上的向上 / 向 下鍵,都可調整 LCD 的亮度與對比。由於外界照明改變與操作員偏 好,所以可能需要調整亮度與對比的設定。此表單亦用於螢幕保護設 定上。螢幕保護代表在薄膜螢幕顯示器 (LCD )關閉前系統 閒置時 間,設定閒置時間可從 30 分鐘至 120 分鐘,在目前電力週期期間可 將螢幕保護除能。

<span id="page-12-2"></span>語言版本

Wizard 550 支援多國語言版本。如需變更語言:

按 語言軟鍵直到 想要的 語 言選項 出 現在軟鍵上以及表單中。

● 按下確定鍵確認所選的語言。

# <span id="page-12-3"></span>輸入 **/** 輸出

工作與安裝設定參數可 透過序列埠匯入或 匯出。

- ◆ 按下設定畫面下的輸入**/**輸出軟鍵。<br>・・´´´ - '<del>´</del> '´ ´ ´ = ´ '' '' '' '´ '´ \* `''
- ◆ 從 PC 按輸入下載操作參數 $\textstyle \mathsf{C}$
- ◆ 按輸出上傳目前操作參數至 PC。<br>△ 苹蕈激胃。芫烷 C 微
- 若要離開,請按**<sup>C</sup>** 鍵。

<span id="page-13-2"></span><span id="page-13-0"></span><sup>介</sup> 設定 **/** 歸零軟鍵詳述

設定/歸零軟鍵主要在決定軸鍵效用。此鍵可在設定與歸零間相互切換, 目前的狀態將會顯示於狀態列中。

當狀態設定之後, Wizard 550 在實際位置模式選擇軸鍵,開啟選定軸 出版社、このコーランの制度」という。<br>約工件原點表單。若 Wizard 550 於剩餘距離模式,預設原點表單開啟。 將狀態設為零時, Wizard 550 處於實際位置模式, 選擇位於目前位置 為零的軸設為工件原點。若在剩餘模式下,剩餘距離值將被設定為零。

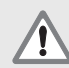

若 Wizard 550 於實際位置模式,且設定 **/** 歸零的狀態為 零,按下任一軸鍵重新將該軸的目前工件原點設為零。

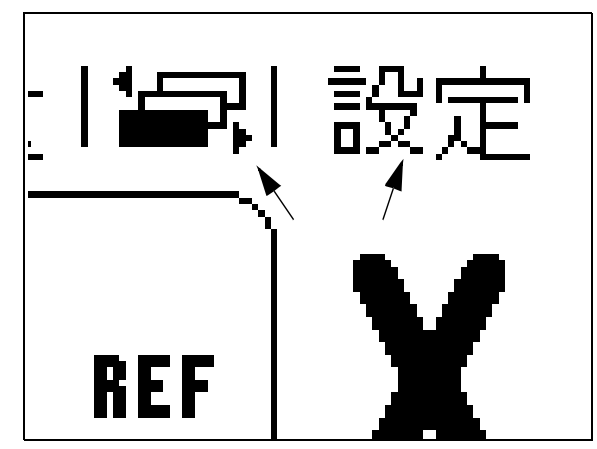

<span id="page-13-1"></span>圖 I.5 設定歸零指示

# <span id="page-14-6"></span><span id="page-14-0"></span>**I - 2** 銑床操作說明 <sup>明</sup>

本章節僅針對銑床應用討論其操作以及軟鍵功能。

# <span id="page-14-1"></span>軟鍵功能詳細說明

# <span id="page-14-7"></span><span id="page-14-2"></span>刀具軟鍵

用此軟鍵開啟刀具表格,進入刀具表單輸入刀具參數。Wizard 550 的 刀具表單中可儲存 16 把刀具資訊。

# <span id="page-14-3"></span>刀具表格

Wizard 550 刀具表格提供了便捷的方式,可儲存每把最常用的刀具的 直徑補償與長度補償資訊。使用者最多可儲存 16 把刀具。 [請參器](#page-13-1) I.6

在工具表格表單中或個別的刀具資料表單中皆有以下軟鍵:

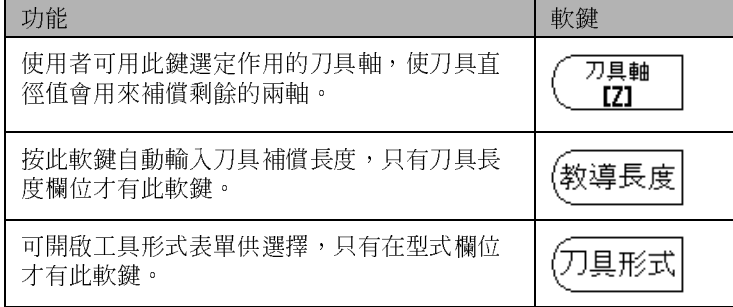

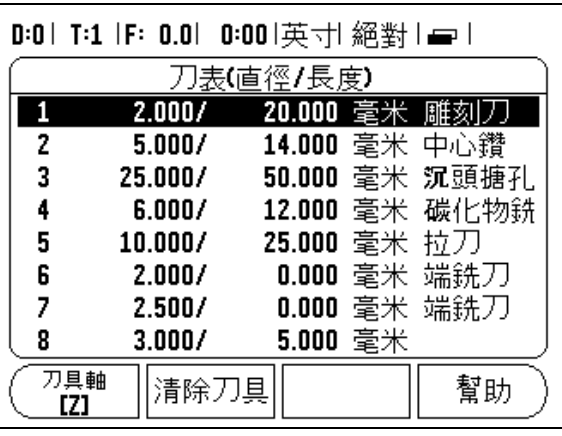

# <span id="page-14-4"></span>刀具補償

Wizard 550 具有刀具補償功能,使用者可由草稿圖面直接輸入工件尺 寸。所顯示的剩餘距離是由刀具半徑值自動增長 (R+) 或縮短 (R-)。[請](#page-14-5) [參器](#page-14-5) I.7。(請參噙 10 頁的 " 預設原點軟鍵 " 章詳, 以取得更多資料)

可以輸入已知的長度補增值,或 Wizard 550 會自動決定補償值。關於 長度教導軟鍵相關資訊,請參閱以下刀具表單用途範例,以取得更多 資訊。

刀具長度在長度上有所不同 ∆L 介於刀具和參考刀具之間。長度差異會 以 "∆" 符號標示。參考刀具是由[圖](#page-15-2) I.8 中的 T1 所指定。

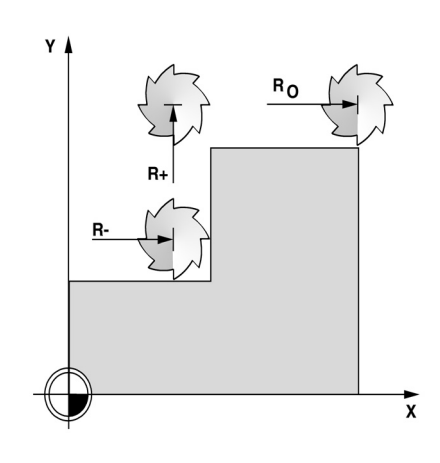

<span id="page-14-5"></span>圖 I.7 刀具補償

圖 Ⅰ.6 銑床刀具表格

、 長度差異符號 Δ**L**<br>Ⅰ 若刀具比參考刀具長:ΔL>0 (+)<br><del>1 芸刀具比參考刀具短:</del>△L > 0 ( ) 若刀具比參考刀具短:∆L < 0 (-)

> 如上所示,也可讓 Wizard 550 決定刀具的長度補償。此方法包含以每 一刀具接觸共同參考表面頂端,使 Wizard 550 可決定每一刀具間差異。

> 一直移動刀具直到尖端觸及參考表面為止。按教導長度軟鍵,Wizard 550 將會對此表面計算補償,以相同參考表面重複其他刀具流程。

唯有當刀具組使用同一個參考表面時,才可能變更時不需 鸣 重設工件原點。

# <span id="page-15-0"></span>從刀具表格呼叫刀具

刀具呼叫,按下刀具軟鍵。使用向上 / 向下箭頭鍵將游標移到所選的刀 具 (1-16) 反白想要的刀具。請確認已經呼叫了適當的刀具,然後按 C 鍵離開。

<span id="page-15-1"></span>工件原點軟鍵

工件原點設定定義軸位與顯示值之間的關係。

不論使用者是否使用尋邊器或刀具,設定工件原點值最簡易的方式就 是使用 Wizard 550 的探測功能。

當然,您也可藉由碰到工件之傳統方式設定工件原點,輪流以手動刀具 輸入刀具定位以做為工件原點。( 參考本頁以下範例 )[。圖](#page-15-2) I.9 [與圖](#page-15-2) I.10

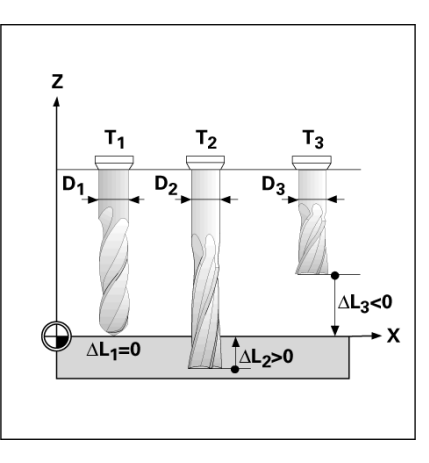

<span id="page-15-2"></span>圖 I.8 刀具長度直徑

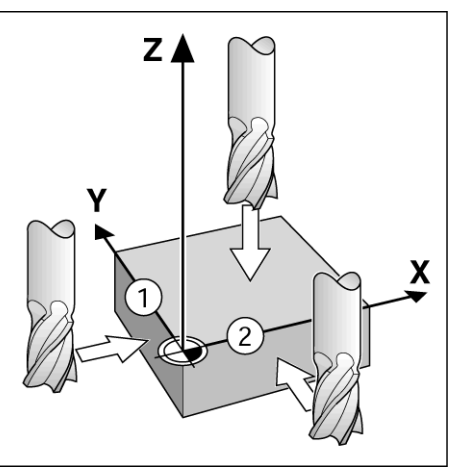

圖 I.9 接觸邊緣

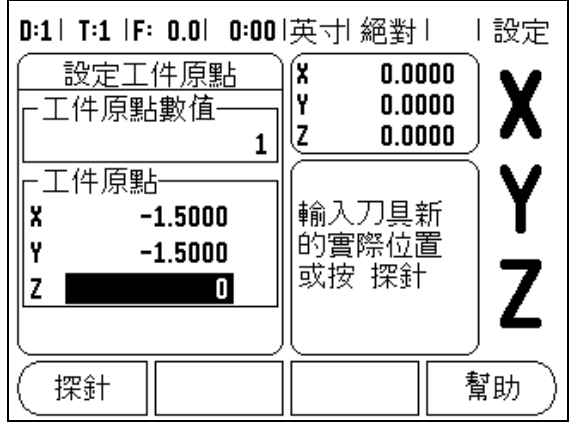

圖 I.10 設定工件原點表單

# 工件原點設定的探測功能

透過尋邊器輸入連接的電動尋邊器特別容易使用。Wizard 550 也支援 接地型尋邊器,只要連接機體背面的 3.5mm Phono Jack 接頭即可。 兩種尋邊器的操作方法皆相同。

探測功能軟鍵分為下列幾種:

將工件邊緣的工件原點:邊緣

工件兩邊中心線: 中心線

■ 孔或圓柱中心的中心: 中心點

在所有探測功能中,Wizard 550 會考慮到輸入的探針尖端直徑。在探 測功能期間,搭配電動或接地型尋邊器,螢幕將於邊緣位置、中心線 位置或圓心位置停頓。

進行中欲中止探針功能,按 C 鍵。

щł

若要執行探測,須先在工作設定中輸入探針的尺寸特性。 ( 請參噙 3 頁的 " [工作設定參數](#page-10-1) " 章詳 )

使用刀具探測

即便是使用刀具或非電子式的尋邊器設定工件原點,仍然可使用 Wizard 550 的探針功能[。請參器](#page-16-0) I.11 [與圖](#page-16-1) I.12

範例:探測工件邊緣並設為工件原點

準備工作:將目前使用的刀具設為設定工件原點的刀具

工件原點軸: X =0

刀具直徑 D = 0.25"

按下工件原點。

按向下箭頭直到 X 軸欄位反白。

按探針軟鍵。

按邊緣軟鍵。

觸碰工件邊緣。

按教導軟鍵儲存邊緣定位。

教導軟鍵對於想使用觸碰工件以得出刀具資料,卻又缺少尋邊器進行 回報的情況下,可說是非常有幫助。按下教導軟鍵儲存目前刀具與工 件邊緣接觸的絕對值。接觸過邊緣的位置將會列入使用 (T:1,2) 中刀具 的直徑裡作計算,按下教導軟鍵之前,刀具的上一個方向就會被移 除。

從工件收回工具以及輸入 0",然後按確定鍵。

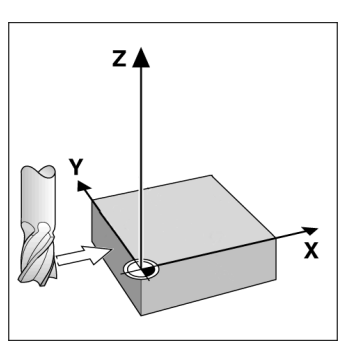

<span id="page-16-0"></span>圖 I.11 使用邊緣設定工件原點

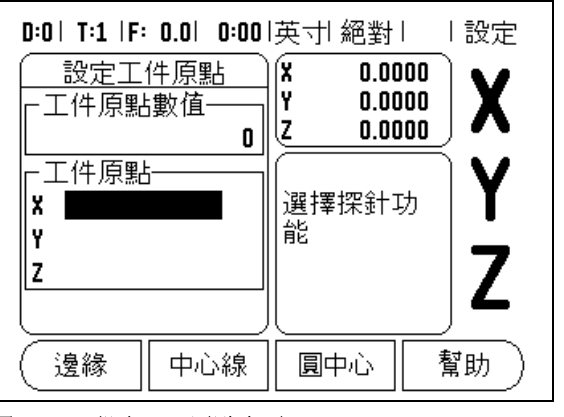

<span id="page-16-1"></span>圖 I.12 設定加工原點畫面

**I - 2**  銑

i<br>N 操 作 說

,<br>-<br><sub>1</sub> 預設原點功能允許使用者指定下一步移動的指令位置。一旦輸入新指 令位置訊息,螢幕會轉換至剩餘距離模式,並顯示出目前位置和指令 位置間距離。使用者僅需移動表格直到表格顯示為零,此時便位於所 需的指令位置上。指令位置的位置資訊可以以兩種方式輸入,一種是 從目前工件原點 0 輸入絕對位移,另一種是由目前的位置輸入增量(I) 位移。

預設功能亦能讓使用者指定將使用刀具的哪一面在指令位置上進行切 削。在預設表單中的 **R+/-** 軟鍵會定義移動中,正在使用的補償。 R+ 意 謂著目前刀具中心線較刀具邊緣的中心線呈正趨向反應。R - 則代表目 前刀具中心線較刀具邊緣的中心線呈負趨向反應。使用 R+/- 補償自動 調整剩餘距離數值而成為刀具直徑。請參器 I.13

<span id="page-17-2"></span><span id="page-17-0"></span>絕對距離預設原點

範例:利用絕對位置移動至顯示值為零,銑出肩形。

輸入的座標為絕對位置,工件的工件原點為 0。[請參器](#page-17-1) I.14 和 [圖](#page-18-0) I.15

邊角 1: X = 0 / Y = 1 邊角 2: X = 1.50 / Y = 1 邊角 3: X = 1.50 / Y = 2.50 邊角 4: X = 3.00 / Y = 2.50

若想要重新呼叫上次輸入過某個特定的軸的預設原點,請 鸣 按預設原點軟鍵,然後按軸鍵。

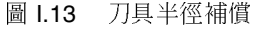

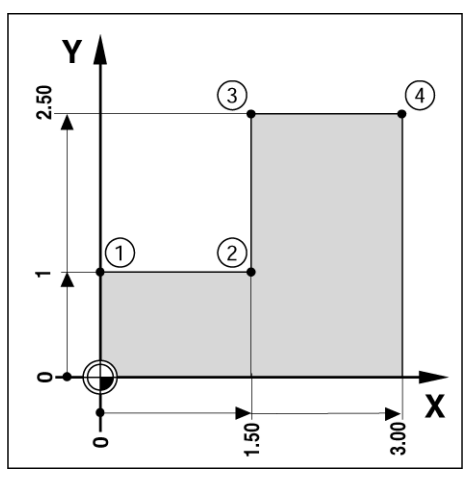

<span id="page-17-1"></span>圖 I.14 單一週期預設原點

選擇具有適當刀具資料的刀具。

◆ 預先將刀具移動至適當的位置 (þ X = Y = -1")。

◆ 將刀具移至銑床深度。

按預設原點軟鍵。

按下 Y 軸鍵。

**-** 替代方案 **-**

按下設定 **/** 歸零軟鍵至設定模式。

按下 Y 軸鍵。

輸入邊角點 1 的指令位置值: Y = 1",然後使用 **R+/-** 軟鍵選擇刀具半 徑補償。按住不動直到 R+ 出現在軸表單的旁邊。

按確定鍵。

持續移動 Y 軸直到顯示值為零為止。繪圖定位輔助中的正方形位於兩 個三角形標示的中間。

按預設原點軟鍵。

按下 X 軸鍵。

**-** 替代方案 **-**

按下設定 **/** 歸零軟鍵至設定模式。

按下 X 軸鍵。

輸入邊角點 2 的指令位置值:X =1.5" 然後使用 R+/- 軟鍵選擇刀具半 徑補償。按兩次直到 R- 出現在軸表單的旁邊。

按確定鍵。

持續移動 X 軸直到顯示值為零為止。繪圖定位輔助中的正方形位於兩 個三角形標示的中間。

彎角 3 與 4 可以用相同方式輸入預設。

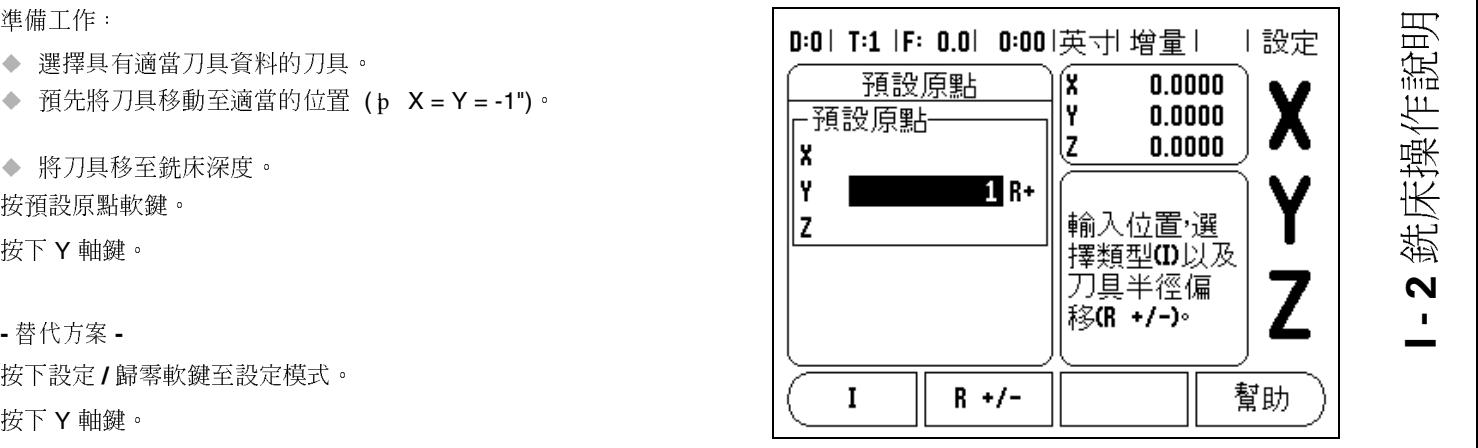

<span id="page-18-0"></span>圖 I.15 預先設定畫面

**I - 2**  銑

 $\frac{1}{2}$ 操 作 說

<span id="page-19-3"></span><span id="page-19-0"></span>

' 增量距離預設原點<br>'<br><sub>t</sub> 範例:使用增量定位,移動直到顯示值為零鑽孔 輸入增量位置座標。這些座標的前面都會加上 <sup>I</sup> ( 增量 ),說明如下 ( 另請參閱螢幕),工件原點是工件 0[。請參器](#page-19-1) I.16 和[圖](#page-19-2) I.17

第1孔座標為: X = 1" / Y = 1"

第 2 孔至第 1 孔之間的距離: XI = 1.5" / YI = 1.5"

孔深:Z = -0.5"

操作模式:剩餘距離 **(INC)** 

按預設原點軟鍵。

按下 X 軸鍵。

輸入第 1 孔的指令位置值: X = 1" , 然後確認刀具半徑補償為停止的 狀態。請注意,這些預設為絕對值預設。

按向下箭頭鍵。

輸入第 1 孔的指令位置值: Y = 1" 。

確認刀具半徑補償不在顯示狀態。

按向下箭頭鍵。

輸入孔深的指令位置值: Z = -0.5" ,然後按確定鍵。

鑽孔 1:持續移動 X、Y、Z 軸直到顯示值為零為止。歸零警告內的方 塊會位於兩個三角形記號之中心。停止鑽孔。

用於預設第 2 孔的位置。

按預設原點軟鍵。

按下 X 軸鍵。

輸入第 2 孔的指令位置值: X = 1.5" ,輸入增量位置,然後按 **I** 軟鍵。 按下 Y 軸鍵。

輸入第 2 孔的指令位置值: Y = 1.5" ,輸入增量位置,然後按 **I** 軟鍵。 按確定鍵。

持續移動 X 軸和 Y 軸直到顯示值為零為止。歸零警告內的方塊會位於 兩個三角形記號之中心。

用於預設 Z 軸 :

按預設原點軟鍵。

按下 Z 軸鍵。

按下確定鍵 ( 使用上次輸入的預設原點 )。

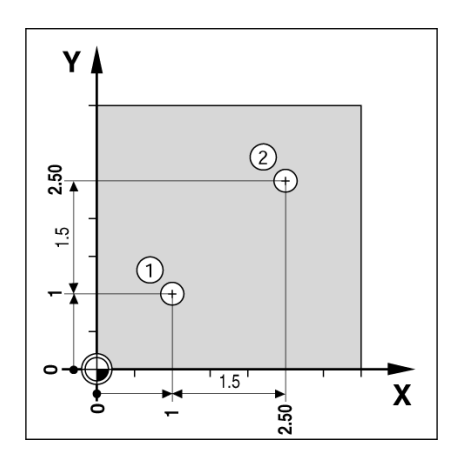

<span id="page-19-1"></span>圖 I.16 鑽孔範例

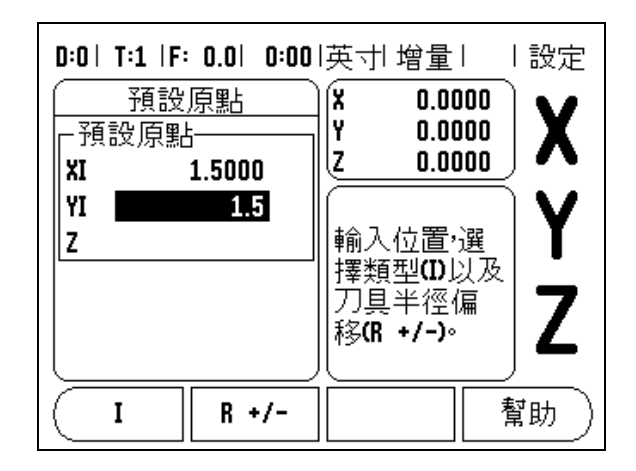

<span id="page-19-2"></span>圖 I.17 增量畫面

i<br>N 操 作 說 於兩個三角形記號之中心。<br>停止鑽孔。<br>停止鑽孔。 鑽孔 2:持續移動 Z 軸直到顯示值為零為止。歸零警告內的方塊會位 角形記號之中 心。

停止鑽孔。

# <span id="page-20-0"></span>**1/2** 軟鍵

**1/2** 軟鍵用於尋找工件選定兩軸中間的中點。在實際位置模式或剩餘距 離模式中皆可執行這個功能。

吗

在實際位置模式中,本功能會變更資料原點的位置。

# <span id="page-20-1"></span>樣本軟鍵 **(** 銑床 **)**

本章節說明環狀樣本與線形樣本的孔樣本功能。

按下樣本軟鍵進入樣本功能,使用此軟鍵也可選取所要的開孔樣本功 能並且輸入所需的資料。Wizard 550 得以計算所有孔的位置,並以圖 示的方式將樣本顯示於螢幕上。

進行切削前,可使用檢視草圖來確認孔樣本。這個功能在直接選擇 孔、執行不同的孔以及跳過孔這三種情況也很有幫助。

<span id="page-20-2"></span>銑床樣本功能

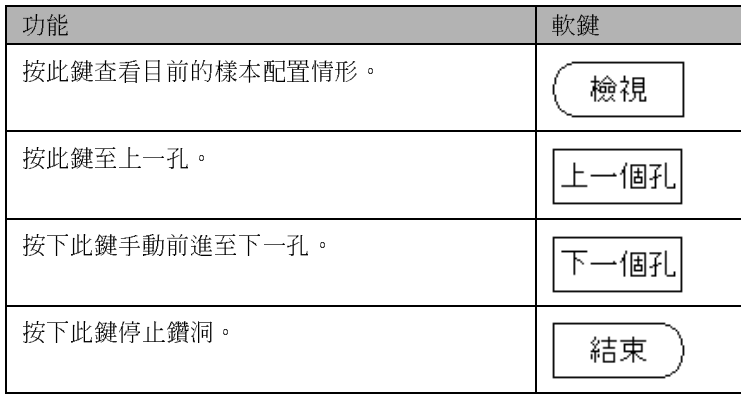

# **I - 2**  銑 i<br>N 操 作 說

孔數: 4 中心座標: X = 2.0" / Y = 1.5" 螺栓半徑: 5 開始角度: (第1孔與 X 軸間的角度): 25° 孔深: Z = -0.25" 第一步驟:輸入資料

按樣本軟鍵。

按環狀樣本軟鍵。

輸入環狀樣本形式 ( 整體 )。將游標移到下一個欄位。

輸入孔數 (4)。

輸入圓心的 X 軸與 Y 軸座標 (X=2.0), (Y=1.5) 將游標移到下一個欄位。 輸入環狀樣本半徑 (5)。

輸入開始角度 (25°)。

輸入結束角 (295°) ( 僅輸入 「區段」時欄位才能變更 ) 結束角定義為 從正 X 軸至樣本末端的角度。

必要時請輸入深度,可自由選擇是否輸入孔深,欄位亦可留白不填。 若不需要填入孔深,請按確定鍵。

按檢視軟鍵可在兩種不同樣本間切換 (繪圖以及 DRO)。

第二步驟:鑽孔

移動至孔的位置:

持續移動 X 軸和 Y 軸直到顯示值為零為止。

鑽孔:

移動刀具軸至顯示數值為零。鑽孔完畢後,於刀具軸上退出鑽孔。

按下一孔軟鍵。

持續以同樣方式進行鑽孔。

完成樣本後,按下結束軟鍵。

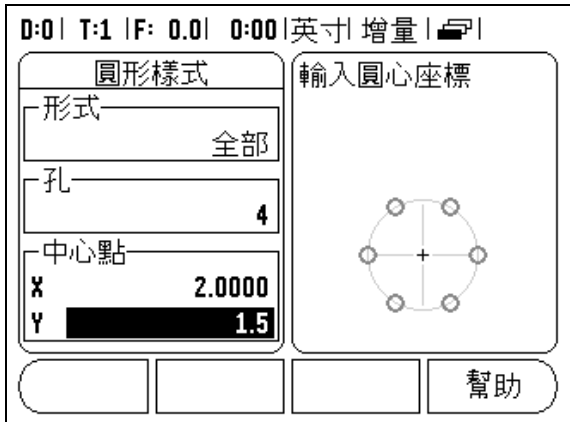

圖 1.18 環狀樣本表單起始書面

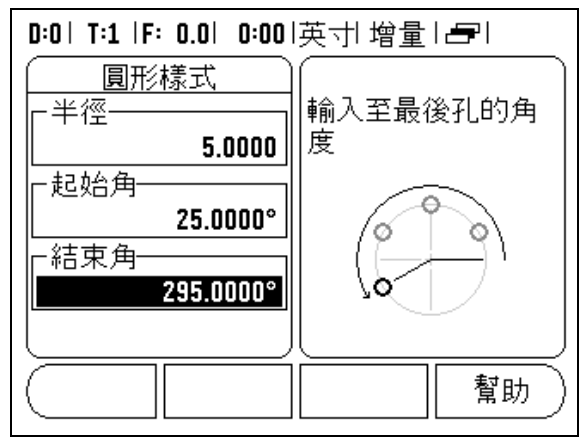

# 圖 I.19 環狀樣本表單第二頁

<span id="page-22-2"></span><span id="page-22-0"></span>線形樣本

- 需要的資訊: ( [請參器](#page-22-1) I.20 )
- 線形樣本型式 (陣列或框架)
- 第一孔 (樣本第一孔)
- 每排孔數 (樣本每一排孔數)
- 孔距 (各排上各孔之距離或補償)
- 角度 (樣本之旋轉角度)
- 深度 (鑽孔刀具軸上之目標深度)
- <sup>排</sup><sup>數</sup> (樣本內排數)
- ■排距 (樣本內排間距離)

線性樣本功能的資訊項目與操作,和稍早說明的開孔樣本功能類似。

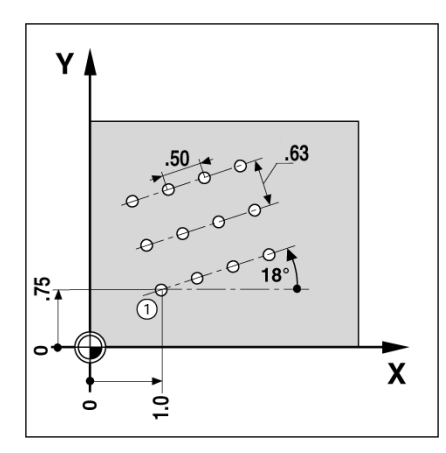

# <span id="page-22-1"></span>圖 I.20 線形樣本範例

 $\frac{1}{2}$ 操 作 說

비<br>일

# <span id="page-23-0"></span><sup>明</sup> **I - 3** 車床操作說明

本章節僅針對車床應用討論其操作以及軟鍵功能。

<span id="page-23-1"></span>軟鍵功能詳細說明

<span id="page-23-2"></span>刀具軟鍵功能顯示圖示

此 Ø 圖示表示顯示值為直徑值。若顯示值為半徑值,則不顯示任何圖 示。

# <span id="page-23-5"></span><span id="page-23-3"></span>刀具軟鍵

Wizard 550 能儲存達 16 把刀具的刀具補償。當變更工件,並建立新 的工件原點時,所有的刀距皆會自動參考新的工件原點。

使用刀具前,必須輸入刀具的補償值 ( 切削邊緣位置 ), 可使用工具 / 設定功能或鎖定軸功能,來設定工具補償值。有關刀具偏移的指示, 請參閱下列範例。([請參器](#page-23-4) I.21)。

設定刀具補償 範例 **1**:使用刀具 **/** 設定

在已經知道工件直徑的情況下,可使用刀具 / 設定以設定刀具補償。 在X軸上觸及已知直徑。按下刀具軟鍵,選擇想要的刀具,按確定鍵。 選擇 X 軸鍵。

輸入刀具頂端位置,例如 X= .100。

若輸入的是直徑值,請務必確定 Wizard 550 處於直徑顯示模式 (Ø)。 使用刀具接觸工件表面,移動游標至 Z 軸。 將刀具頂端的顯示位置設定為零,Z=0, 按確定鍵。

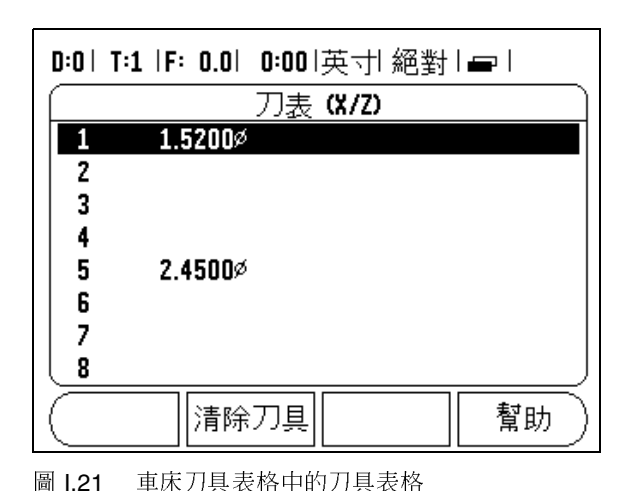

Z

➁  $4.50$ 

 $-1.0$ 

x

<span id="page-23-4"></span>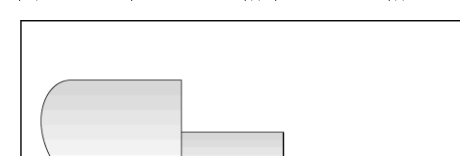

 $\hat{\mathcal{A}}$ 

圖 I.22

[參器](#page-24-0) I.23

<sup>鎖</sup>定軸功能對於利用接觸工件確認刀具資料這方面有很大的幫助。為 避免刀具退出,停止量測時喪失位置數據,可按鎖定軸鍵儲存數據。

# 若要使用鎖定軸功能:

按下刀具軟鍵,選擇想要的刀具,然後按確定鍵。選擇 X 軸鍵,以 X 軸中直徑進行車床。在刀具進行切削時按鎖定軸軟鍵,退出目前的位 置。關閉主軸馬達然後測量工件直徑。輸入量測過的直徑或半徑,然 後按確定鍵[。請參器](#page-24-1) I.24

若輸入的是直徑值,請務必確定 Wizard 550 處於直徑顯示模式 (Ø)。

從工具表呼叫刀具

若要呼叫刀具,請按下刀具軟鍵。使用向上 / 向下鍵移動游標通過刀 具選擇 (1-16),將您要的刀具反白,確認已經呼叫正確的刀具,然後 按下 **C** 鍵退出。

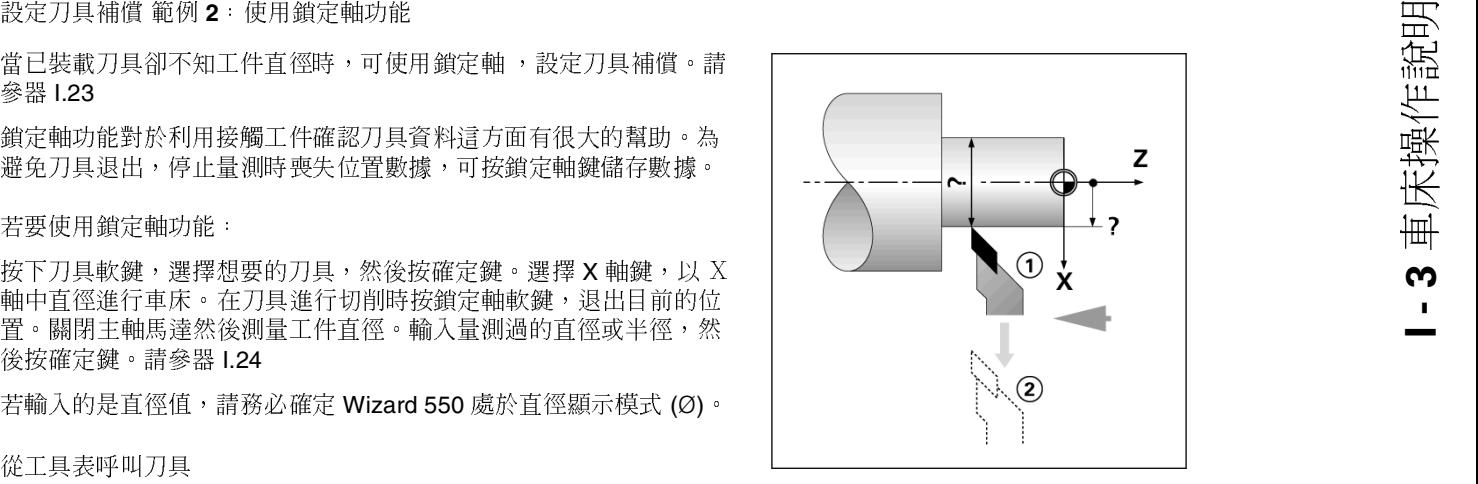

<span id="page-24-0"></span>圖 Ⅰ.23 設定工具補償

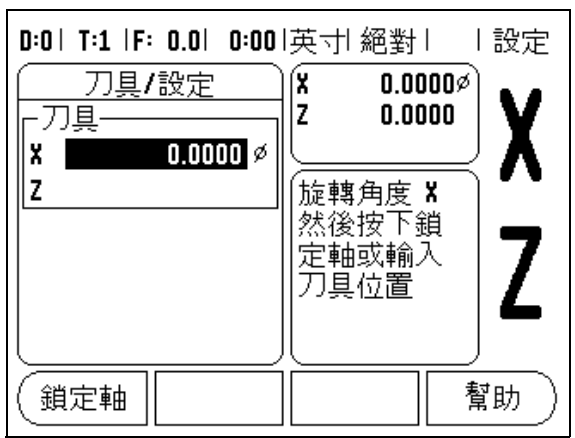

<span id="page-24-1"></span>圖 I.24 工具 / 設定表單

<span id="page-25-0"></span><sup>明</sup> 工件原點軟鍵 請參噙 8 頁的 " [工件原點軟鍵](#page-15-1) " 章詳 ,工件原點設定定義軸位與顯示 值之間的關係。大部分的車床操作都只有一個 X 軸工件原點, 位於夾 盤的中央,但工件原點也有助於定義 Z 軸的其他工件原點。表格可儲 存 10 個工件原點。設定工件原點最簡易的方式就是碰觸工件,以取得 直徑或位置,然後輸入顯示的直徑。

<span id="page-25-3"></span>. 範例:設定工件的工件原點。**.** [請參器](#page-25-1) I.25

# 準備工作

選擇使用中的刀具碰觸工件,來呼叫刀具資料。按工件原點軟鍵。游 標將停留在工件原點號碼欄位。輸入工件原點號碼,然後按向下箭頭 鍵移動至 X 軸欄位。碰觸工件的第 1 點,輸入該點的工件半徑或直 徑。

若輸入的是直徑值,請務必確定 Wizard 550 處於直徑顯示模式 (Ø)。 按向下箭頭鍵至 Z 軸。

碰觸工件的第 2 點。 輸入刀尖位置 (Z = 0 ) 作為 Z 軸工件原點座標 , 然後按確定鍵。

使用鎖定軸功能設定工件原點

當已裝載刀具卻不知工件直徑時,鎖定軸對於設定工件原點有很大的 幫助[。請參器](#page-25-2) I.26

若要使用鎖定軸功能:

按工件原點軟鍵。游標將停留在工件原點號碼欄位。輸入工件原點號 碼,然後按向下箭頭鍵移動至 X 軸欄位。以 X 軸中直徑進行車床。在 刀具進行切削時按鎖定軸軟鍵。退出目前的位置。關閉主軸馬達然後 測量工件直徑。輸入量測過的直徑,比如,1.5" ,然後按確定鍵。

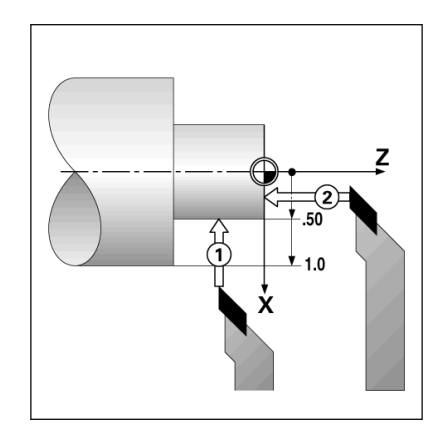

<span id="page-25-1"></span>圖 I.25 設定工件原點

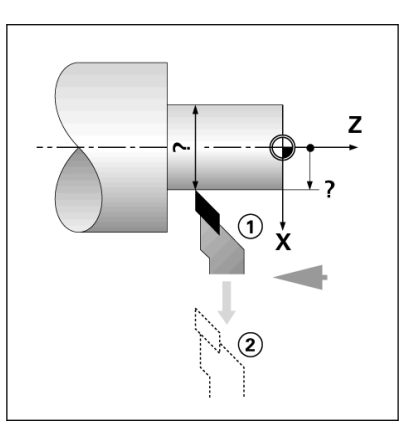

<span id="page-25-2"></span>圖 I.26

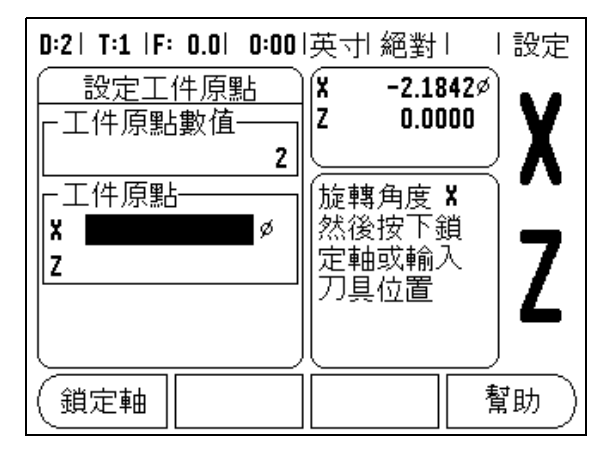

<sup>圖</sup> I.27 使用鎖定軸設定工作原點

# <span id="page-26-0"></span>預設原點軟鍵 **(** 車床 **)**

在本手冊的前面章節,已經針對預設原點軟鍵功能作詳細說明 ( 請參 <sup>噙</sup> <sup>10</sup> 頁的 " 預設原點軟鍵 " 章詳 ) 。在前面幾頁的解釋和範例皆是針 對銑床應用。車床應用的基本解釋也是一樣,只有兩個例外,那就是 刀具直徑補償 (R+/-) 以及半徑對直徑輸入。

使用車床刀具時沒有刀具直徑補償功能,因此進行車床預設原點時, <sup>無</sup>法使用本功能。

不過進行車床時,可以輸入半徑值或直徑值。最重要的是,確認您目 前所需入的單位,和螢幕上目前顯示您正在使用的單位,是不是一樣 的。直徑值會顯示 Ø 符號。使用 **RAD/DIA** 軟鍵 ( 兩種操作模式都可使 用 ) 可以改變顯示狀態。

# <span id="page-26-4"></span><span id="page-26-1"></span>半徑 **/** 直徑軟鍵

車床零件草圖通常會有直徑值。Wizard 550 可顯示直徑或半徑。若顯 示的是直徑,在位置值的旁邊會顯示直徑符號 (Ø) 。[請參器](#page-26-3) I.28

範例: 半徑顯示, 位置 1, X = .50

直徑顯示, 位置 1, X = 1.0Ø

按 **RAD/DIA** 軟鍵在切換半徑顯示或直徑顯示。

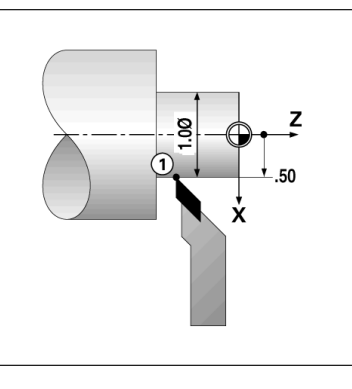

<span id="page-26-3"></span>圖 I.28 半徑 / 直徑顯示的工件

# <span id="page-26-2"></span>向量化

向量化將複合軸的移動分成橫向饋送或縱向軸,請參閱圖 I.29,例如若 您正在切削線,向量化可讓您在 X 軸顯示器內看見線的直徑,甚至您 用複合軸手輪移動切削刀具時也可看見。在啟用向量化的情況下,您可 預設 X 軸內所要的半徑或直徑,如此可 「機械歸零」。

щĻ

當正在使用向量化,頂端滑動 ( 複合 ) 軸編碼器必須指派 給底部顯示軸,然後軸移動的橫向饋送分量將顯示在頂端 顯示軸內,軸移動的縱向分量將顯示在中間顯示軸內。

從工作設定中選擇向量化。

按下 <sup>開</sup> 軟鍵啟用向量化功能。

向下移動至角度欄,輸入縱向滑動與頂端滑動之間的角度,0° 表示頂 端滑動與縱向滑動平行移動,請按下確定鍵。

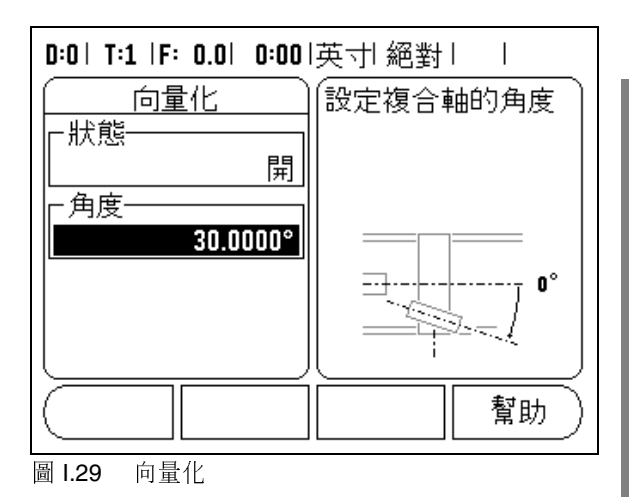

**I - 3** 車床操作說明

# **II - 1** 安裝設定 定

 $\lambda$ <sub> $\lambda$ </sub>

按下設定軟鍵,即會出現安裝設定軟鍵,使用此軟鍵存取安裝設定。 請參器 II.1

一開始安裝時即會建立安裝設定參數,這些參數極有可能不再更動。 因此,由密碼保護安裝設定參數。

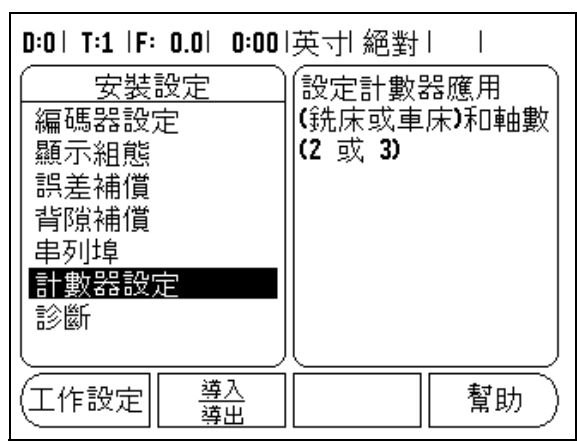

圖 Ⅱ.1 安裝書面

# $\frac{1}{2}$

使用編碼器設定來設定編碼器的解析度與形式 ( 線形、旋轉 ),計數器 方向、參考點型式。請參器 II.2。

- ◆ 在開啟安裝設定時,游標將預設在 「編碼器設定」欄,請按下確定 鍵,這會開啟可能編碼器輸入清單。
- 使用捲軸移動至想要變更的編碼器,然後按確定鍵。
- ◆ 游標會位於編碼器型式欄位,按下線性*Ⅰ* 旋轉軟鍵選擇編碼器。
- ◆ 關於線性編碼器,游標會移動至 「解析度」欄並使用粗略或精細軟 鍵選擇編碼器的解析度,單位 μm (10, 5, 2, 1, 0.5), 或輸入確切的 解析度。關於旋轉解碼器,請輸入每圈的計數。
- 在 「參考點」欄內,觸發參考點軟鍵用無 **(NONE)** 選擇沒有參考信 號的編碼器、用單一 (SINGLE) 選擇具有單一參考點的編碼器,或 用觸發 **P-TRAC** 軟鍵選擇具有 Position-Trac™ 的編碼器功能。
- 在計數方向欄位中,按正向軟鍵或負向軟鍵選定計數方向。如果編 碼器的計數方向與使用者的計數方向一致,選擇正向。若兩者不一 致,選擇負向。
- ◆ 在「錯誤監視」欄內,利用選擇 開 或 關 選擇是否將監視並顯示編 碼器錯誤。出現錯誤訊息時,按下 **C** 鍵移除錯誤訊號。

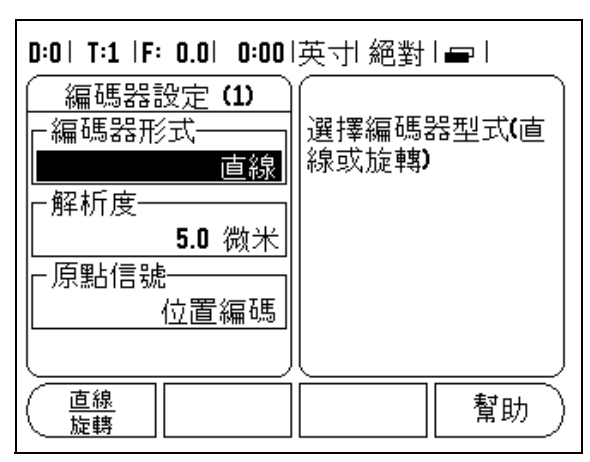

圖 Ⅱ.2 編碼器設定表單

定 顯示組態 顯示組態表單設定是讓使用者決定各軸是否顯示,並且以什麼順序顯 示。

- 將游標移至所需的畫面,然後按確定。
- ◆ 按下開 / 關軟鍵,開啟或關閉書面。按左 / 右箭頭鍵選擇軸標籤。
- 移至輸入欄位。
- ◆ 移至顯示解析度欄位。按下較 「粗略」或較 「精細」 (COARSER 或 FINER) 軟鍵選擇顯示解析度。

結合

**II - 1**  安

裝 設

> 按下在機體背面上關於編碼器輸入的數值鍵。按下 "**+**" <sup>或</sup> "**-**" 軟鍵將 第二輸入成對於第一輸入。輸入數目係顯示在軸標籤旁邊,代表該 位置為一成對的位置 (即 "2+3",請參閱圖 II.4)。

**<sup>Z</sup>** 軸結合 **(** 僅用於車床應用 **)**

Wizard 550 車床用提供了一種快速的方法可以結合 Zo 及 Z 軸位置在 三軸系統上。顯示即可結合在 Z 或 Zo 顯示中。請參閱圖 II. 3

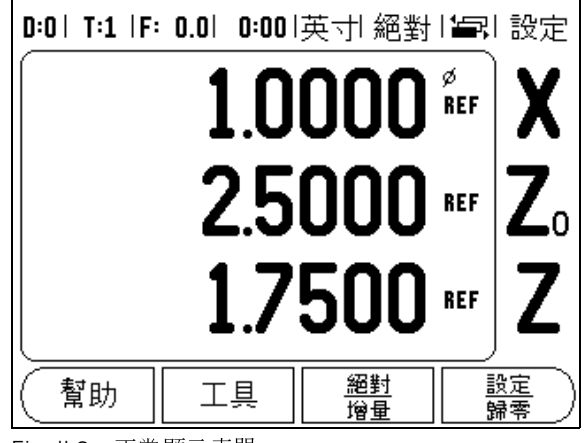

Fig. II.3 正常顯示表單

# 致能 **Z** 軸結合

為了結合 Zo 與 Z 軸, 並將結果顯示在 Zo 顯示上, 請按住 Zo 鍵大約兩 秒。 Z 位置的總和將會顯示在 Zo 顯示上,而 Z 顯示將會成為空白。請 參閱圖 II. 4。

為了結合 Zo與 Z 軸,並將結果顯示在 Z 顯示上,請按住 Z 鍵大約兩秒。 Z 位置的總和將會顯示在 Z 顯示上,而 Z, 顯示將會成為空白。 此結合 將會在電源開啟關閉循環之間維持。

移動 Z0 或 Z 輸入將會更新所結合的 Z 位置。

當一位置被結合時,兩個編碼器之參考點必須要找出,藉以重新呼叫先 前的工作原點。

除能 **Z** 軸結合

為了除能 Z 軸結合,請按下顯示器的軸向鍵,其原先為空白。個別的 Z0 及 Z 顯示位置將會恢復。

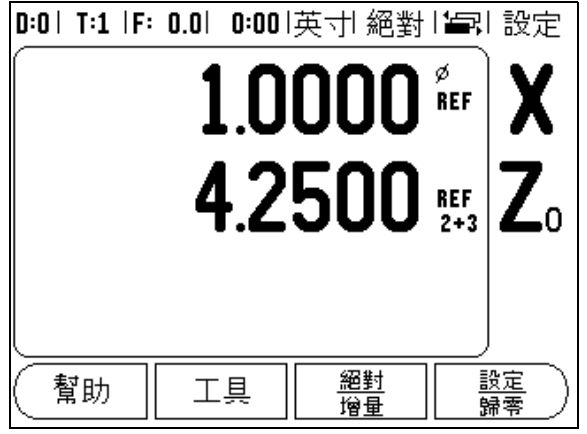

Fig. II.4 致能 Z 軸結合

# 誤差補償

以編碼器量測的切削刀具移動距離,有些時候和實際上有所差距。因 球狀螺絲間距誤差或軸向偏移和傾斜生此誤差。這個錯誤可能是線形 或非線形的。您可決定這些錯誤是否具有參考測量系統,例如儀表、 雷射等等。從分析錯誤的結果可判定需要哪一種補償型式,線形的或是非線形的錯誤。<br><br>Wizard 550 提供了誤差補償的機會,每個軸都可個別進行適當的程式,<br>償。<br>OU 只有使用線形編碼器時,才可使用誤差補償功能。 是非線形的錯誤。

Wizard 550 提供了誤差補償的機會,每個軸都可個別進行適當的程式補 償。

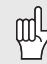

只有使用線形編碼器時,才可使用誤差補償功能。<br><br><br><br><br><br>

裝 設

**II - 1**  安 裝 設

定 線形誤差補償 如果參考標準比較結果代表著整體量測長度的線型偏差,則可採用線<br>型誤差補償。在此狀況下,誤差可藉由計算單一正確係數進行補償。<br>請參器 II.5 和 圖 II.6<br>● 一旦判定後,直接輸入編碼器的錯誤資訊。按下形式軟鍵,選定<br>- 型補償。<br>→ 以 **(ppm)** 為單位輸入補償係數,然後按確定鍵。 請參器 Ⅱ.5 和 圖 Ⅱ.6

- 型誤差補償。在此狀況下,誤差可藉由計算單一正確係數進行補償。<br>請參器 II.5 和 圖 II.6<br>◆ 一旦判定後,直接輸入編碼器的錯誤資訊。按下形式軟鍵,選定<br>◇ 型補償。<br>② 以 (ppm) 為單位輸入補償係數,然後按確定鍵。 ◆ 一旦判定後,直接輸入編碼器的錯誤資訊。按下形式軟鍵,選定線型補償。<br>型補償。<br>型補償。<br>以 (ppm) 為單位輸入補償係數,然後按確定鍵。 型補償。<br>以 (ppm)
- ◆ 以 (ppm) 為單位輸入補償係數,然後按確定鍵。<br><br><br>

使用這個公式計算線性説差補備

\n橋正係數 LEC = 
$$
\left(\frac{S - M}{M}\right) \times 10^6
$$
 ppm

\nS = 以多者機準測量過的長度

\nM =以法置的軸測量過的長度

\nత 100

\n知果使用的ٔ長連長是 500 mm,治著 X \n# 150

\n499.95,則 X \n# 100

\nLEC =  $\left(\frac{500 - 499.95}{499.95}\right) \times 10^6$  ppm

\nLEC = 100 ppm

\n(無修作進位至整數)

M =以裝置的軸測量過的長度<br>用的標準長度是 500 mm,沿:<br>499.95,則 X 軸的 LEC 是 50<br>LEC =  $\left(\frac{500-499.95}{499.95}\right) \times 10^6$ <br>LEC = 100 ppm<br>(無條件進位至整數) 範例

$$
LEC = \left(\frac{500 - 499.95}{499.95}\right) \times 10^6 \text{ ppm}
$$

**LEC = 100 ppm**<br>(無條件進位至整數)

非線形誤差補償 如果參考標準比較結果代表著交替偏差或變動偏差,則應使用非線型<br>誤差補償。所需要的矯正值會被計算出並輸入表格中。Wizard 550 可<br>支援每軸高達 200 點。誤差值介於兩個輸入的鄰界矯正點之間將以線<br>型插補法計算。<br><br>型插補法計算。<br>微要差補償已被定義,直到回過原點後才會應用誤差補償。<br><<br>按型式軟鍵選擇非線形。<br>◇ 按型式軟鍵選擇非線形。<br>◇ 若要啟動新的誤差補償表格,請先按編輯表格軟鍵。<br>◇ 若要啟動新的誤差補償表格,請先按編輯 誤差補償。所需要的矯正值會被計算出並輸入表格中。Wizard 550 可<br>支援每軸高達 200 點。誤差值介於兩個輸入的鄰界矯正點之間將以線<br>型插補法計算。<br>"因為精治計算。<br>"我差補償已被定義,直到回過原點後才會應用誤差補償。"<br>"我差補償已被定義,直到回過原點後才會應用誤差補償。"<br><br>"我型式軟鍵選擇非線形。<br>◆ 按型式軟鍵選擇非線形。<br>"若要啟動新的誤差補償表格,請先按編輯表格軟鍵。"<br>"<br>從起點的所有矯正點 (一直到 200)

- 
- ◆ 按型式軟鍵選擇非線形。<br>◆ 若要啟動新的誤差補償表格,請先按編輯表格軟鍵。
- 支援每軸高達 200 點。誤差值介於兩個輸入的鄰界矯正點之間將以線<br>型插補法計算。<br>
(00) 具備參考點的等級僅存在於非線型誤差補償上。若非線型<br>
(00) 誤差補償已被定義,直到回過原點後才會應用誤差補償。<br><br><br><br><br><br><br><br>
② 按型式軟鍵選擇非線形。<br>
③ 若要啟動新的誤差補償表格,請先按編輯表格軟鍵。<br>
③ 若要啟動新的誤差補償表格,請先按編輯表格軟鍵。<br>④ 從起點的所有矯正點 (一直到 200)的間距離都是一樣的。輸入每個<br>|矯 型插補法計算。 啟動非線形誤差補償表格費要式軟鍵選擇非線形誤差補償表相<br>◆ 按型式軟鍵選擇非線,補用新的誤差補作,若要啟動新的誤差補的距離。始起點的所有矯正離。始起點之間的距離。始是<br>稀正點之間的距離。始是<br>稀正點之格的始點。始是<br>柳入表格的始點。粉末<br>四、 按下確定鍵將除 ◆ 若要啟動新的誤差補償表格,請先按編輯表格軟鍵。<br>◆ 從起點的所有矯正點 (一直到 200) 的間距離都是一樣<br>矯正點之間的距離。按向下箭頭鍵。<br>輸入表格的始點。始點乃由編碼器參考點而來。若不<br>輸入表格的始點位置並按下教導位置後,按確定鍵<br>用者可以移動始點位置並按下教導位置後,按確定鍵<br><br>(L) 按下確定鍵將儲存間距與始點資訊。表格上之<br>(L) 料都會被清除。 具備參考點的等級僅存在於非線型誤差補償上。若非線型誤差補償已被定義,直到回過原點後才會應用誤差補償。<br>誤差補償表格<br><br>飲鍵選擇非線形。<br>動新的誤差補償表格,請先按編輯表格軟鍵。<br>動新的誤差補償表格,請先按編輯表格軟鍵。<br>之間的距離。按向下箭頭鍵。<br>格的始點。始點乃由編碼器參考點而來。若不知道距離,<br>以移動始點位置並按下教導位置後,按確定鍵。<br>以移動始點位置並按下教導位置後,按確定鍵。 誤差補償已被定義,直到回過原點後才會應用誤差補償。<br>《誤差補償表格<br>軟鍵選擇非線形。<br>動新的誤差補償表格,請先按編輯表格軟鍵。<br>的所有矯正點 (一直到 200) 的間距離都是一樣的。輸入每<br>之間的距離。按向下箭頭鍵。<br>格的始點。始點乃由編碼器參考點而來。若不知道距離,<br>以移動始點位置並按下教導位置後,按確定鍵。<br>以移動始點位置並按下教導位置後,按確定鍵。<br>按下確定鍵將儲存間距與始點資訊。表格上之前的所有資
- 從起點的所有矯正點 ( 一直到 200) 的間距離都是一樣的。輸入每個 矯正點之間的距離。按向下箭頭鍵。<br>輸入表格的始點。始點乃由編碼器參<br>用者可以移動始點位置並按下教導位<br>用者可以移動始點位置並按下教導位<br>2<br>料都會被清除。 ◆ 輸入表格的始點。始點乃由編碼器參考點而來。若不知道距離,使用者可以移動始點位置並按下教導位置後,按確定鍵。<br>用者可以移動始點位置並按下教導位置後,按確定鍵。<br><sub>(UL)</sub> 按下確定鍵將儲存間距與始點資訊。表格上之前的所有資<br>→<br>料都會被清除。

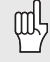

用者可以移動始點位置並按下教導位置後,按確定鍵。<br>e 按下確定鍵將儲存間距與始點資訊。表格上之前<br>>> 料都會被清除。<br>> 按下確定鍵將儲存間距與始點資訊。表格上之前的所有資料都會被清除。<br>料都會被清除。<br> 料都會被清除。

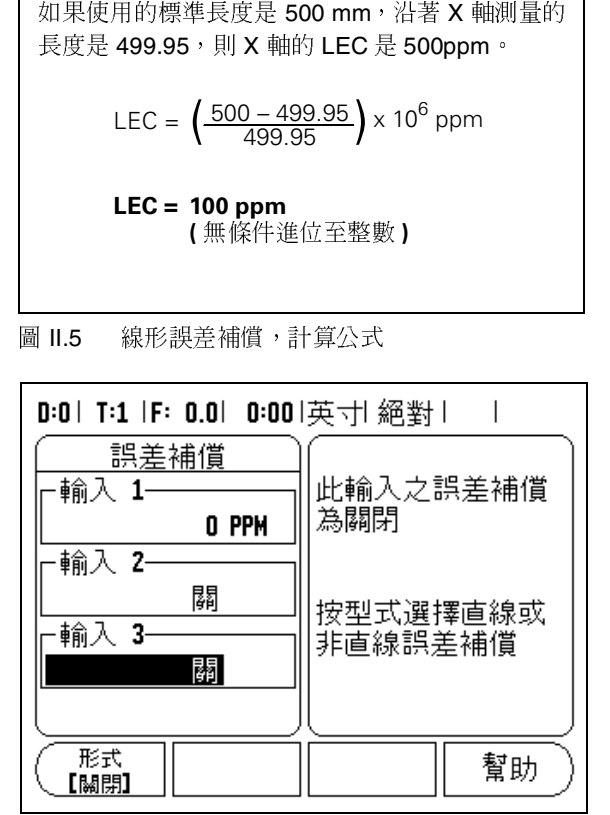

圖 II.6 線形誤差補償表單<br><br>-<br>-

- 
- 按確定鍵。
- 
- ◆ 完成上述步驟後,按 C 鍵離開表格,返回誤差補償表單。

設定補償表格<br>◆ 按下編輯表格軟鍵検視表格項目。<br>◆ 利用向上/向下箭頭或數字鍵將游標移到正確的點,新增或改變。<br>◆ 輸入這個點上已知的錯誤。按確定鍵。<br>◆ 輸入這個點上已知的錯誤。按確定鍵。<br>※完成上述步驟後,按 C 鍵離開表格,返回誤差補償表單。<br><br>製差補償表可以表格或曲線圖的方式呈現。曲線圖顯示出誤差和量測後<br><br>數值圖表。圖表具備固定比例。當游標移動時,圖表上之點以垂直線呈<br>指償:<br>清除。<br>清除。 ◆ 秋下編輯表格軟鍵檢視表格項目。<br>◆ 利用向上/向下箭頭或數字鍵將游<br>接確定鍵。<br>◆ 輸入這個點上已知的錯誤。按確定<br>◆ 輸入這個點上已知的錯誤。按確定<br>全意成上述步驟後,按 C 鍵離開表格<br>測覽補償圖<br>誤差補償表可以表格或曲線圖的方式指<br>激覽補償表可以表格或曲線圖的方式指<br>激度圖表。圖表具備固定比例。當游標<br>期待除。<br>精除。 ◆ 利用向上 / 向下箭頭或數字鍵將游標移到正確的點,新增或改變。<br>**\*** 按確定鍵。<br>◆ 輸入這個點上已知的錯誤。按確定鍵。<br>◆ 完成上述步驟後,按 C 鍵離開表格,返回誤差補償表單。<br>瀏覽補償圖<br>誤差補償表可以表格或曲線圖的方式呈現。曲線圖顯示出誤差和量測後<br>製度值圖表。圖表具備固定比例。當游標移動時,圖表上之點以垂直線呈<br>數值圖表。圖表具備固定比例。當游標移動時,圖表上之點以垂直線量<br>現現。按下輸入鍵將儲存間距與始點資訊。 ◆ 輸入這個點上已知的錯誤。按確定鍵。<br>◆ 完成上述步驟後,按 C 鍵離開表格,返<br>瀏覽補償圖<br>誤差補償表可以表格或曲線圖的方式呈現。<br>製差補償表可以表格或曲線圖的方式呈現。<br>數值圖表。圖表具備固定比例。當游標移動<br>東原。<br>精除。<br>檢視補償表格<br>檢視補體表格軟鍵。<br>檢視補輯表格軟鍵。 完成上述步驟後,按 C 鍵離開表格,返回誤差補償表單。<br>『補償圖<br><sup>『補償圖</sup><br><sup>自補償 表可以表格或曲線圖的方式呈現。曲線圖顯示出誤差<br>『圖表。圖表具備固定比例。當游標移動時,圖表上之點以<br>按下輸入鍵將儲存間距與始點資訊。表單上之前的所有資<br>\*。<br><br>积備償表格<br>按編輯表格軟鍵。<br>按下檢視軟鍵在表格與圖表之間切換。<br>利用向上 / 向下箭頭或數字鍵將游標在表格內移動。</sup> 瀏 誤數現清 檢 ◆ ◆ 誤 :《书题清 榆 得 按。 補 按 按 利 捕 点 ,清 福圖按。 補 攝 按 有 用 何 , 。 《唐】 《唐表·喻》 表 輯 载 検 向 表 , 《唐·表·喻》 表 辑 「 表 , 《 誤差補償表可以表格或曲線圖的方式呈現。曲線圖顯示出誤差和量測後<br>數值圖表。圖表具備固定比例。當游標移動時,圖表上之點以垂直線呈現。按下輸入鍵將儲存間距與始點資訊。表單上之前的所有資料都會被清除。<br>清除。<br><br>清除。<br>検視補償表格<br>◆ 按下檢視軟鍵在表格與圖表之間切換。<br>◆ 按下檢視軟鍵在表格與圖表之間切換。<br>◆ 按下檢視軟鍵在表格與圖表之間切換。<br>熱音補償表格可經個人電腦序列埠存取或裝載。<br>輸出最近補償表格 數值圖表。圖表具備固定比例。當游標移動時,圖表上之點以垂直線呈現。按下輸入鍵將儲存間距與始點資訊。表單上之前的所有資料都會被<br>清除。<br>積除。<br>検視補償表格<br>◆ 按漏輯表格軟鍵。<br>◆ 按不檢視軟鍵在表格與圖表之間切換。<br>◆ 按不檢視軟鍵在表格與圖表之間切換。<br>剩用向上 / 向下箭頭或數字鍵將游標在表格內移動。<br>誤差補償表格可經個人電腦序列埠存取或裝載。<br>輸出最近補償表格<br>◆ 按編輯表格軟鍵。 現。按下輸入鍵將儲存間距與始點資訊。表單上之前的所有資料都會被<br>清除。<br>檢視補償表格<br>◆ 按編輯表格軟鍵。<br>◆ 按編輯表格軟鍵在表格與圖表之間切換。<br>◆ 按編輯表格可經個人電腦序列埠存取或裝載。<br>誤差補償表格可經個人電腦序列埠存取或裝載。<br><br>輸出最近補償表格<br>◆ 按編輯表格軟鍵。<br>◆ 按編輯表格軟鍵。 清除。

- 
- 
- 檢《◆◆◆◆機制》 輸輸 《大新》 核線 按精神 法法律 最近 編輯 入口 法精神的 法精神 人名斯特 化反射 计数据 计数据 计数据 化二乙基 化二乙基 化二乙基 化二乙基 化二乙基 化二乙基 化二乙基 化三乙基 化三乙基 化三乙基 化三乙基 化三乙基 化三乙基 化三乙基 ◆ 按編輯表格軟鍵在表<br>◆ 按下檢視軟鍵在表<br>◆ 利用向上/向下箭個<br>誤差補償表格可經個人<br>譲出最近補償表格軟鍵。<br>按編輯表格軟鍵<br>◆ 按編輯表格軟鍵。<br>◆ 按編輯表格軟鍵。<br>◆ 按編輯表格軟鍵。 ◆ 按下檢視軟鍵在表格與圖表之間切換。<br>◆ 利用向上 / 向下箭頭或數字鍵將游標在:<br>誤差補償表格可經個人電腦序列埠存取或夢<br>輸出最近補償表格<br>◆ 按輪入 / 輸出軟鍵。<br>◆ 按輸出表格軟鍵。<br>◆ 按輸出表格軟鍵。<br>輸入新補償表格<br>輸入新補償表格 ◆ 利用向上/向下箭頭或數字鍵將游標在表格內移動。<br>誤差補償表格可經個人電腦序列埠存取或裝載。<br>輸出最近補償表格<br>◆ 按編輯表格軟鍵。<br>◆ 按輸入/輸出軟鍵。<br>◆ 按輸出表格軟鍵。<br>◇ 按輸引表格軟鍵。<br>◆ 按編輯表格軟鍵。

誤差補償表格可經個人電腦序列埠存取或裝載。<br>輸出最近補償表格<br>◆ 按編輯表格軟鍵。<br>◆ 按輪社表格軟鍵。<br>◆ 按輸出表格軟鍵。<br>◆ 按輪出表格軟鍵。<br>◆ 按輪入/輸出軟鍵。<br>◆ 按輸入/輸出軟鍵。

- 
- 輸出最近補償表格軟金 按編輯表格軟金 按輪出表格軟給 接輪出表格 軟輪出表格 的复数 计数据数据 计数据数据 计数据数据 计数据数据 化二氧化二氧化二氧化二氧化二氧化二氧化二氧化二氧化氢 ◆ 按編輯表格軟鍵。<br>◆ 按輸入/輸出軟鍵。<br>◆ 按輸出表格軟鍵。<br>◆ 按輸出表格軟鍵。<br>◆ 按輸入/輸出軟鍵。<br>◆ 按輸入/輸出軟鍵。<br>◆ 按輸入入蒸格軟鍵。 ◆ 按輸入**/**輸出軟鍵。<br>◆ 按輸出表格軟鍵。
- 

輸入新補償表格<br>◆ 按編輯表格軸表格軸表格軸表格軸<br>◆ 按輸入表格<br>◆ 按輸入表格

- 
- ◆ 按輸出表格軟鍵。<br>輸入新補償表格<br>◆ 按編輯表格軟鍵。<br>◆ 按輸入/輸出軟鍵。<br>◆ 按輸入表格軟鍵。 ◆ 按編輯表格軟鍵。<br>◆ 按輸入/輸出軟鍵<br>◆ 按輸入表格軟鍵。<br>◆ 按輸入表格軟鍵。 ◆ 按輸入**/**輸出軟鍵。<br>◆ 按輸入表格軟鍵。
- ◆ 按輸入表格軟鍵。<br><br><br><br>

**II - 1**  安

裝 設

、<br>, <br>; 使用旋轉編碼器和螺桿時,改變表格方向可能會因螺桿裝配而造成誤 差。此空隙指的是背隙。此誤差可藉輸入背隙補償之螺桿背隙量來補 償。請參器 II.7

若旋轉編碼器在補償表格之前 (顯示值大於表格實際位置),此則稱 為正向背隙。輸入值應為正的誤差量。

若旋轉編碼器在補償表格之後 (顯示值小於表格實際位置),此則稱 為負向背隙。輸入值應為負的誤差量。

無背隙補償數值為零。

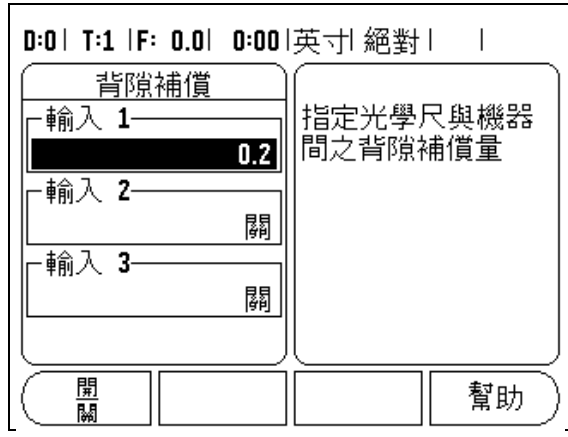

圖 Ⅱ.7 背隙補償表單

# 序列埠

印表機或電腦都有可能會連結到序列埠。工作與安裝設定參數可傳送 至印表機或電腦,並可從電腦接收遠端指令、遠端金鑰碼以及工作與 安裝設定參數。請參器 II.8

- ◆ 可使用較高與較低軟鍵設定鮑率欄位,鮑率欄位可設定為 300、  $600 \cdot 1200 \cdot 2400 \cdot 9600 \cdot 19200 \cdot 38400 \cdot 57600$  或 115 200。
- 可使用提供的軟鍵將同位檢查設定為沒有、偶數或奇數。
- ◆ 使用提供的軟鍵可設定格式欄資料位元為 7 或 8。
- ◆ 使用軟鍵設定停止位元欄位為1或2。
- ◆ 若外部裝置需要在滑動返回後加上線輸入字元,將線輸入欄位設定 為確認。
- ◆ 輸出末端為滑動返回的數值,在輸出量測值之末端時發出。輸出末 端初始值為零並能藉由執行按數字鍵設為 (0-9) 的正數 。

序列埠的設定將會維持一個電力週期。沒有一個參數可以將序列埠致 能或除能。如果外部裝置已備妥,將會傳送資料至序列埠。請參閱纜 線連結與針腳配置的資料介面章節。

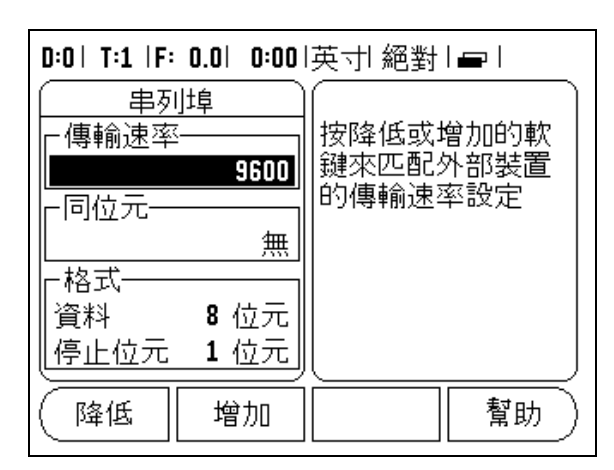

圖 Ⅱ.8 序列埠表單

銑床或車床應用。請參器 II.9

原廠預設軟鍵是計數器設定中的選項。按下此鍵時,設定參數(銑床或 車床 ) 會變為重新設定為原廠預設值。將會提示使用者按下「是」將參 數值設定為原廠預設設定;或是按「否」取消,回到上一個主選單畫面。

軸數欄位數量恰好設定所需軸數數量。畫面上 **2/3** 軟鍵供選擇為 2 個 或 3 個軸。

「位置喚回」功能開啟時,會在關閉電源時儲存每軸的最後位置,然 後在電源開啟時重新顯示該位置。

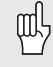

請注意,關閉電源時的任何移動都會喪失。關閉電源時, f2 頁的 " 參考點評定 " 章節.

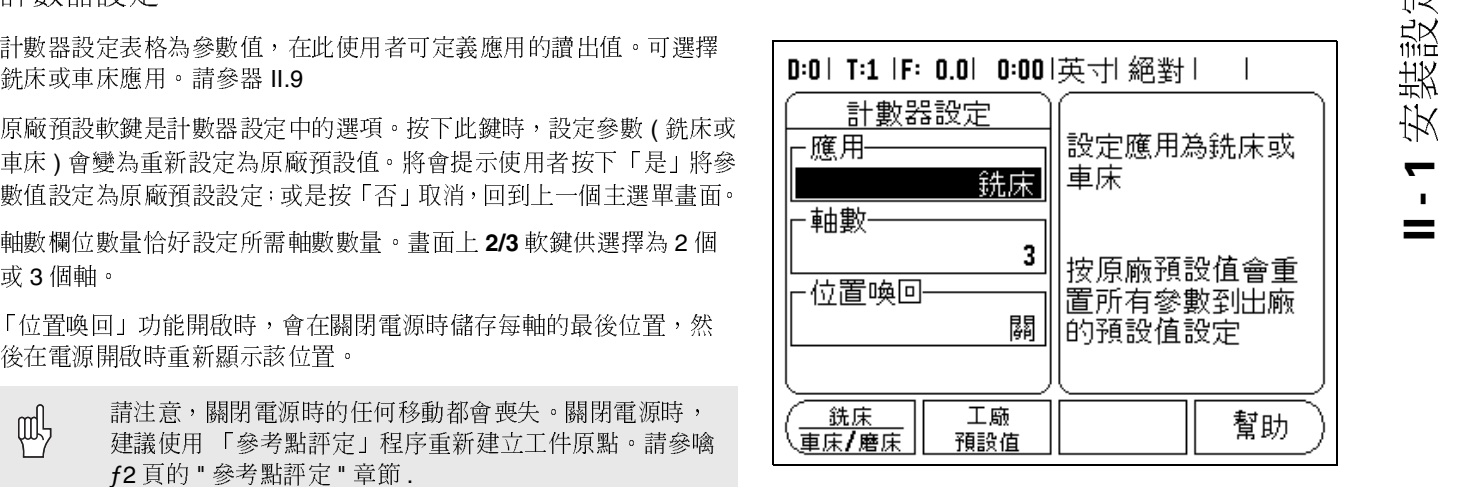

圖 Ⅱ.9 計數器設定表單

# 診斷

「診斷」選單提供測試數字鍵盤與尋邊器的存取。請參器 II.10

鍵盤測試

- 按一下開關,再放開後,即會出現鍵盤影像,提供使用者指示。
- ◆ 按每個實體鍵與軟鍵作測試。當每個鍵完成測試並可正常運作時, 上面就會有一個點。
- ◆ 連按 C 鍵兩次離開鍵盤測試。

# 尋邊器測試

 若要測試尋邊器,可將尋邊器處碰工件,如果螢幕上出現的是 **\*** <sup>所</sup> 使用的尋邊器是接地型尋邊器,若出現的是 **\*** 則所使用的是電子尋 邊器。 建議使用 「參考點評定」程序重新建立工件原點。請參噙 頁的 " 參考點評定 " 章節 .<br>提供測試數字鍵盤與尋邊器<br><br>帶放開後,即會出現鍵盤<br>豐鍵與軟鍵作測試。當每個點。<br><br>可一個點。<br>兩次離開鍵盤測試 。<br>尋邊器,可將尋邊器處碰工<br>邊器是接地型尋邊器,若出<br><sup>覺器是接地型尋邊器,若出<br>暴是接地型尋邊器,若出<br>"。</sup>

顯示器測試

◆ 為了測試顯示器,請按下輸入鍵來設定顯示器成為實黑、實白,然 後回到正常。

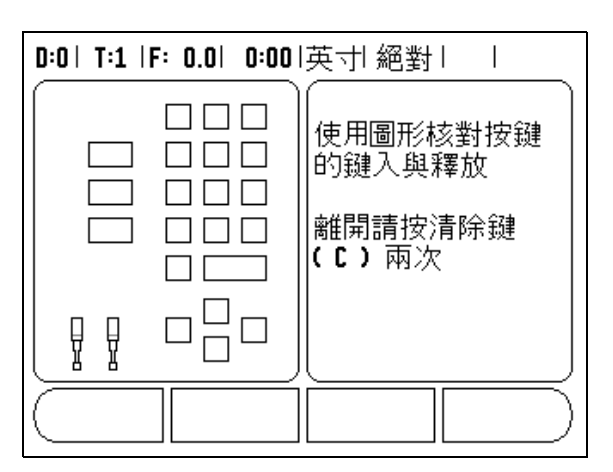

圖 II.10 診斷表單<br><br>

# 訊 **II - 2 RS-232C** 序列通訊

RS-232-C/V.24 序列埠位於後面版。這個埠可以連接以下裝置(請參

■ 序列資料介面印表機<br>■ 有序列資料介面的個人電腦

輸入/輸出軟鍵可支援資料傳輸操作。(請參噙26頁的"序列埠"章詳 )

Hyperterminal 這類共用終端通訊軟體,此軟體可處理透過序列纜線鏈<br>結傳送或接收的資料。在 Wizard 550 與個人電腦之間傳送的所有資料

序列埠 序列埠位於後面版。這個埠可以連接以下裝置 ( 請參)<br>配置 " 章詳 ) :<br><br>和記置 " 章詳 ) :<br><br>可支援資料傳輸操作。( 請參噙 26 頁的 " 序列埠 " 章許<br>重可將資料輸出至序列埠印表機 。<br><br>550 與個人電腦之間匯出或匯入資料,PC 可使用像是<br>有期共用総端通訊戰體,此軟體可處理感過序列纜線發<br>資料。在 Wizard 550 與個人電腦之間傳送的所有資料<br>字格式 。<br>字格式 。<br>PC 上的檔案。PC 準備好接收之後,按 噙 31 頁的 "針腳配置 " 章詳 ) :<br>■序列資料介面印表機<br>■有序列資料介面的個人電腦<br>)<br>輸入 1輸出軟鍵可將資料輸出:<br>)<br>輸入 1輸出軟鍵可將資料輸出:<br>Hyperterminal 這類共用終端通<br>Hyperterminal 這類共用終端通<br>Hyperterminal 這類共用終端通<br>Hyperterminal 這類共用終端通話<br>Hyperterminal 這類共用終端通話<br>Hyperterminal 這類共用終端通話<br>H 序列資料介面印表機 7、1輪出軟鍵可支援可以提供了,以及1輪出軟鍵可支援資料,在 Wizard 550 與内uterminal 這類共和終始的資料。在 Wizard 550 與個人<br><br>摩羅波接收的資料。在 Wizard 550 輪入<br><br>屬於 ASCII 文字格式。<br>將資料從 Wizard 550 輪入了,再存至 PC 上的檔案。將終端通<br>,再存至 PC 上的檔案,形式一個指案。<br>料存成一個檔案。將終端通<br>第科從 Wizard 550 準備好後,設備投入<br>要將 按輸入/輸出軟鍵可將資料輸出至序列埠印表機。<br>若要在 Wizard 550 與個人電腦之間匯出或匯入資<br>Hyperterminal 這類共用終端通訊軟體,此軟體可I<br>Hyperterminal 這類共用終端通訊軟體,此軟體可I<br>結傳送或接收的資料。在 Wizard 550 與個人電腦<br>都屬於 ASCII 文字格式。<br>要將資料從 Wizard 550 輸入至 PC,必須先讓 PC<br>全資料,再存至 PC 上的檔案。PC 準備好接收之<br>的 輸入 若要在 Wizard 550 與個人電腦之間匯出或匯入資料,PC 可使用像是<br>Hypertermina 這類共用終端記訊軟體,此軟體可處理透過序列纜線線<br>http://pertermina 這類共用終端記訊軟體,此軟體可處理透過序列頻線線<br>新屬於 ASCII 文字格式。<br>要將資料從 Wizard 550 輪入至 PC,必須先讓 PC 準備接收資料並將<br>要將資料從 Wizard 550 輸入至 PC 準備好接收之後,按 Wizard 550 都屬於 ASCII 文字格式。<br>要將資料從 Wizard 550 斬<br>資料存成一個檔案。將終:<br>有序至 PC 上的相關策略 - 將於:<br>有序 - 有存至 PC 上的人,有至 PC 上的,有至 PC 上的,有至 PC 上的,有至 PC 上的,<br>精心 - 精心 - 你以上,我们的情况,我们的时候,我们的时候,我们的时候,我们的时候,<br>在 Wizard 550 準備好後,<br>他们的 - Wizard 550 不。<br>- Wizard 550 不。

輸入 / 輸出軟鍵可支援資料傳輸操作。( 請參陰 26 頁的 " 序列埠 " 章詳<br>"按輸入 / 輸出軟鍵可將資料輸出至序列埠印表機。<br>"按輸入 / 輸出軟鍵可將資料輸出至序列埠印表機。<br>" -<br>#Typeterminal 這類共用終端通訊転置出販航費或運送過序列纜線線<br>結算送或接收的資料。在 Wizard 550 與個人電腦之間傳送的所有資料<br>都屬於 ASCII 文字格式。<br>那層於 ASCII 文字格式。<br>要將資料從 Wizard 55 5資料。在 Wizard 550 與個人電腦之間傳送的所有資料文字格式。<br>文字格式。<br>文字格式。<br>2ard 550 輸入至 PC,必須先讓 PC 準備接收資料並將<br>第一 250 輸入至 PC,必須先讓 PC 準備接收資料並將<br>第3。將終端通訊程式設定可從 COM 埠擷取 ASCII 文<br>E PC 上的檔案。PC 準備好接收之後,按 Wizard 550 呈<br>X鍵進行資料傳輸。<br>PC 輸入至 Wizard 550 的輸入/輸出軟鍵。<br>準備好 結傳送或接收的資料。在 Wizard 550 與個人電腦之間傳送的所有資料<br>器 服於 ASCII 文字格式 。<br>要於資料從 Wizard 550 輸入至 PC,必須先讓 PC 準備接收資料並將<br>要於有於 《Wizard 550 輸入至 PC 地術好接收之後,按 Wizard 550<br>資料存成一個檔案。形終端通訊程式設定可從 COM 埠擷取 ASCII 文<br>若會科,再存至 PC 上的檔案 。PC 準備好接收之後,按 Wizard 55 要將資料從 Wizard 550 輸入至 PC,必須先讓 PC 準備接收資料証將資料存成一倍增加率,將終端通訊程式設定可從 COM 埠擷取 ASCII 文學符件,再存至 PC 上的檔案。PC 準備好接收之後,按 Wizard 550 と右前,1輪八,輪出軟鍵進行資料傳輸。<br>若資料,再有至 PC 上的檔案 - PC 準備好接收之後,按 Wizard 550 と<br>的 輸入 1輪出軟鍵進行資料傳輸。<br>若要將資料的狀態。按 Wizard 550 資料存成一個檔案。將終端通訊程式設定可從 COM 埠欄取 ASCII 文學科 再存至 PC 上的網案。PC 準備好接收之後,按 Wizard 550 g<br>幹資料,再存至 PC 上的檔案。PC 準備好接收之後,按 Wizard 550 g<br>着 輸入 /輸出軟鍵進行資料轉輸。<br>若要將資料的狀態。按 Wizard 550 的輸入 /輸出軟鍵。<br>為接收資料的狀態。按 Wizard 550 的輸入 /輸出軟體,以 ASCII 文<br>- 檔格式傳 字資料,再存至 PC 上的檔案。 PC 準備好接收之後,按 Wizard 550<br>的 輸入 / 輸出軟鍵進行資料傳輸。<br>若要將資料從 PC 輸入至 Wizard 550,首先必須先設定 Wizard 550 と<br>為接收資料的狀態。 按 Wizard 550 的輸入 / 輸出軟鍵。<br>在 Wizard 550 準備好後,設定 PC 上的終端通訊軟體,以 ASCII 文字<br>檔格式傳送所需的檔案。<br>[[]<br>|<br>|Wizard 550 不支援某些通 的 輸入 / 輸出軟鍵進行資料傳輸。<br>若要將資料從 PC 輸入至 Wizard 550<br>為接收資料的狀態。按 Wizard 550<br>催格式傳送所需的檔案。<br>[1]<br>|Wizard 550 不支援某些| 若要將資料從 PC 輸入至 Wizard 550,首先必須先設定 Wizard 550 呈 為接收資料的狀態。按 Wizard 550 的輸入/輸出軟鍵。<br>在 Wizard 550 準備好後,設定 PC 上的終端通訊軟體,<br>檔格式傳送所需的檔案。<br>[00]<br>|Wizard 550 不支援某些通訊協定,如 Kermit | 在 Wizard 550 準備好後,設定 PC 上的終端通訊軟體,以 ASCII 文字

 $\text{m/s}$  Wizard 550  $\text{\AA}$ Wizard 550 不支援某些通訊協定, 如 Kermit 或 Xmodem。 不支援某些通訊協定,如 Kermit 或 Xmodem。<br><br><br>

# **Ⅱ-3** 安裝與電源連結

Wizard 550 使用 M6 螺絲栓緊機體。如需鑽孔位置: (請參噙 34 頁的 "尺寸"章詳)

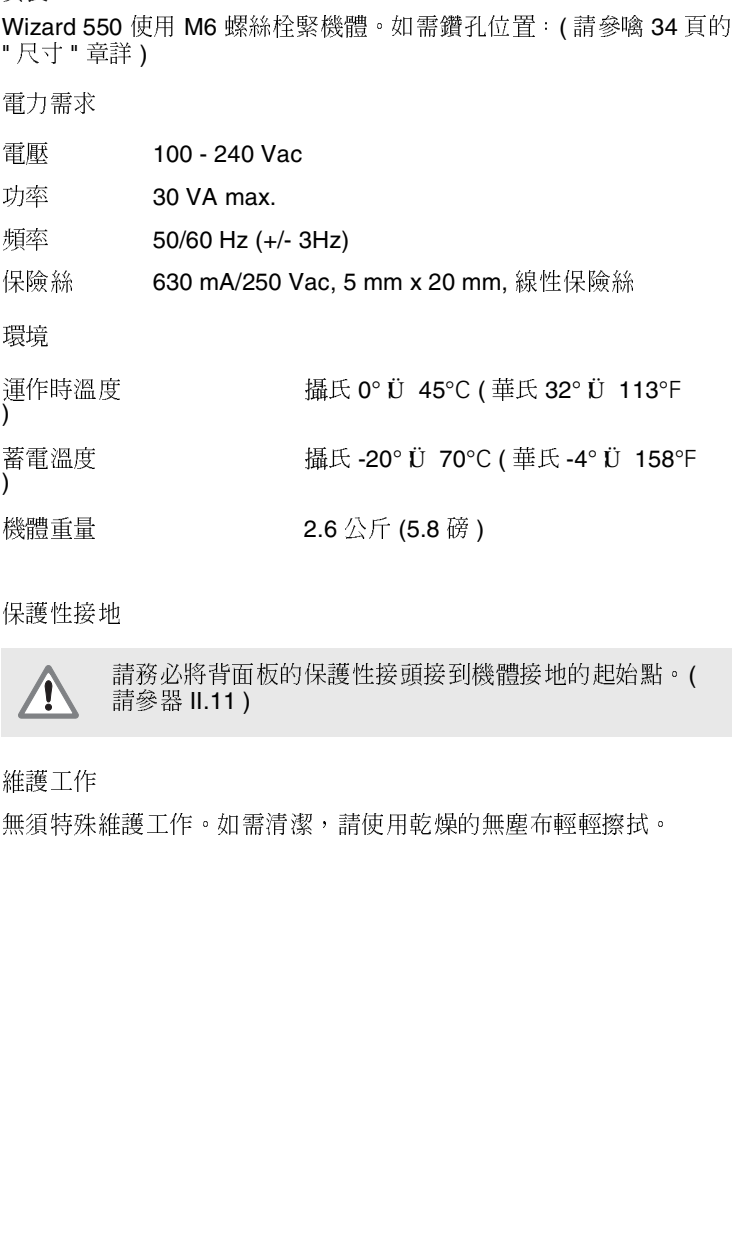

**《八》 青青 青春 医心理 医心理 医心理** 医尿道尿道

機體重量 2.6 公斤 (5.8 磅 )<br>保護性接地 請務必將背面板的保護性接頭接到檢<br>請參器 H.11 )<br>維護工作<br>無須特殊維護工作。如需清潔,請使用乾燥的 請務必將背面板的保護性接頭接到機體接地的起始點。(<br>請參器 11.11)<br><br><br>注護工作。如需清潔,請使用乾燥的無塵布輕輕擦拭。

維護工作 請參器 II.11 )<br><br><br><br><br><br>

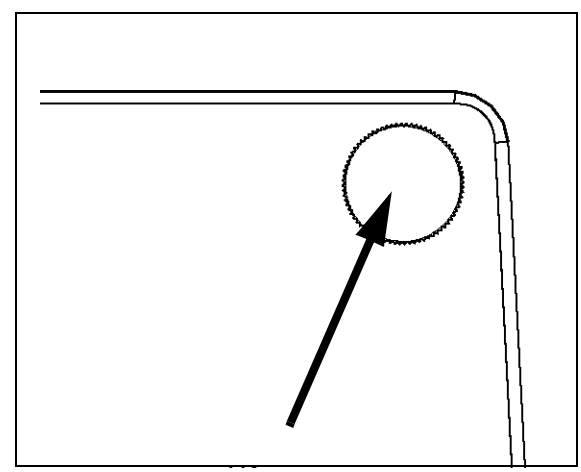

圖 II.11 後面板上面角落上的保護導體終端

# **|| - 4 |/O** 連接<br>編碼器插入標示輸入 1, 2, 3 的連接器。

|| - 4 |/O 連接<br>編碼器插入標示輸入 1, 2, 3 的連接器。<br><br>尋邊器與量測值輸出輸入的針腳分布(請參器 II.12 針腳平面圖)

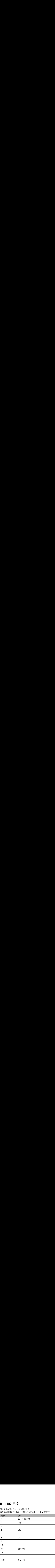

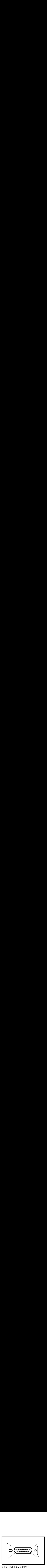

圖 II.12 尋邊器 15 針腳電源插座

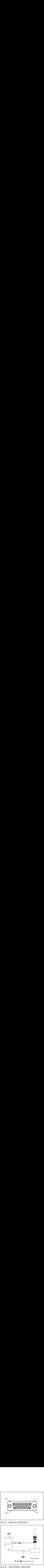

圖 II.13 接地型尋邊器 / 遠端切換器

**II - 4 I/O**  11-4 I/O 連接

# 序列通訊纜線佈線

序列通訊纜線佈線<br>序列通訊纜線佈線<br>序列通訊纜線的佈線取決於所連接的裝置。 ( 請參閱外部裝置的技術手冊 ) 序列通訊<br>序列通訊<br>請參器Ⅱ.<br>針腳配置 通訊纜線佈線<br>|通訊纜線的佈線取決於所連接的裝置<br>器 11.14, 圖 11.15 與 圖 11.16<br>|配置 序列通訊纜線的佈線取決於所連接的裝置。(請參閱外部裝置的技術手冊) 請參器 II.14, 圖 II.15 與 圖 II.16

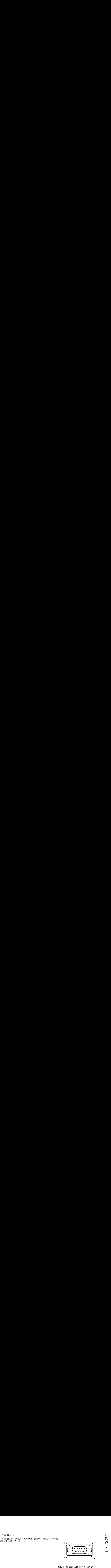

圖 II.14 RS-232-C/V.24 資料介面針腳配置

# 針腳配置

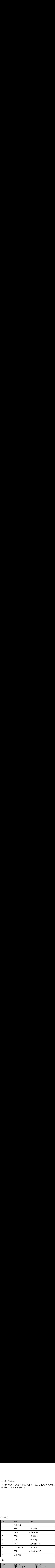

![](_page_38_Figure_7.jpeg)

D<sub>9</sub> **200S** NC 1 0 RxD  $\overline{2}$  $\overline{2}$ RxD  $TxD$  3 3  $\sigma$ TxD DTR 4  $\circ$ GND 5  $\circ$ 5 GND DSR 6  $\circ$ RTS<sub>7</sub>  $\circ$ CTS 8  $\sim$  $NC<sub>9</sub>°$ 圖 II.16 針腳連結,不使用交握協定 (Handshaking)

的序列埠

![](_page_38_Picture_302.jpeg)

Wizard 550 **31**

# **Ⅱ - 5** 速端切换資料輸出<br><sup>遠端切換</sup> (垂直或角度切換)或 Ctrl B (透過序列介面傳送) 將傳輸實 **|| - 5** 遠端切換資料輸出<br>|| - 5 遠端切換資料輸出<br><sup>遠端切換 (垂直或角度切換)或 Ctrl B (透過序列介面傳送) 將傳輸實</sup>

|| - 5 遠端切換<br>|| - 5 遠端切換資料輸出<br><sup>遠端切換</sup>(垂直或角度切換)或 Ctrl B(透過序列介面傳<br>際距離或剩餘距離模式內(目前可見的)目前的顯示值。 || - 5 遠端切り || - 5 遠端切換資料輸出<br><sup>遠端切換(垂直或角度切換)或 Ctrl B(透過序列<br><sup>遠端切換(垂直或角度切換)或 Ctrl B(透過序列<br>際距離或剩餘距離模式內(目前可見的)目前的羅<br>使用外部訊號輸出資料<br>範例1:含有半徑顯示的線型軸 X = + 41.29 mm</sup></sup> 際距離或剩餘距離模式內(目前可見的)目前的顯示值。

# 使用外部訊號輸出資料

# 範例1:含有半徑顯示的線型軸 X = + 41.29 mm

![](_page_39_Picture_532.jpeg)

## 1座標軸

- **2** 等號
- 3 +/- 符號
- 4 小數點前 2至7位
- 5 小數點
- 6 小數點後1到6位

7 單位:空白間距表公厘, "表英吋

- 8 實際位置顯示:
	- R代表半徑, D代表直徑 剩餘距離顯示: r 代表半徑,**d** 代表直徑
- 9 滑動返回
- **<sup>10</sup>** 空白線 ( 線輸入欄位 )

# 範例 2: 含有小數點的旋轉軸 C = + 1260.0000°

![](_page_39_Picture_533.jpeg)

- 1 座標軸
- **2** 等號
- 3 +/- 符號
- 4小數點前4到8位
- 5 小數點
- 6 小數點後 0 到 4 位
- **7** 空白間距
- 8 W 代表角度 (剩餘距離顯示: w)
- 9 滑動返回
- **10** 空白線 ( 線輸入欄位 )

範例 **3**:含有度數 **/** 分 **/** 秒顯示的旋轉軸 範例 3 · 含有度數 / <u>∮</u><br>範例 3 · 含有度數 / ∮<br>C = + 360° 23' 45'' ' 範例 3:含有度數/分/秒顯示的旋轉軸  $C = +360^{\circ} 23' 45'''$ 

![](_page_39_Picture_534.jpeg)

- 1座標軸
- **2** 等號
- 3 +/- 符號
- 4 角度 3 到 8 位數
- 5 冒號
- 6分0到2位數
- 7冒號
- 8秒0到2位數
- **9** 空白間距
- 10 W 代表角度 (剩餘距離顯示: w)
- 11 滑動返回
- **12** 空白線 ( 線輸入欄位 )

使用尋邊器輸出--

輸 在以下三個例 出資料<br>出資料<br>子中,量測值輸出是中 尋邊器的切換訊號所啟動。在工使用尋邊器輸出資料<br>使用尋邊器輸出資料<br>在以下三個例子中,量測值輸出是由尋邊器的切換訊號所啟動。在工<br>作設定參數量測值輸出中可開啟或關閉列印功能。從這裡開始的資訊 作設定參數量測值輸出中可開啟或關閉列印功能。從這裡開始的資訊 使用尋邊器輸出資料<br>在以下三個例子中,量測<br>作設定參數量測值輸出中<br>作設定參數量測值輸出中<br>是由選定的軸所傳送的。 是由選定的軸所傳送的。 使 在作是 箭的 化电压 化电压 化电阻 以設由 例 用尋邊器輸出資料<br>用尋邊器輸出資料<br>以下三個例子中,量測值輸出是由尋邊器<br>設定參數量測值輸出中可開啟或關閉列印<br>由選定的軸所傳送的。<br>例 **4** : 探測功能邊緣 **Y = -3674.4498 mm** 

# 範例 4 : 探測功能邊緣 Y = -3674.4498 mm

![](_page_40_Picture_559.jpeg)

- 1座標軸
- **2** 2 個空白間距
- 3 冒號
- 4+/- 符號或空白間距
- 5小數點前2到7位
- 6 小數點
- 7小數點後1到6位
- 8 單位: 空白間距表公厘 (mm), "表英吋
- 9R 代表半徑顯示, D 代表直徑顯示

# 10 滑動返回

- **11** 空白線 ( 線輸入欄位 )
- 範例 5 中心線探測功能

# X 軸 CLX 的中心線座標軸 = + 3476.9963 mm ( X 軸中心線 ) 經過探測後, 求得的兩邊緣距離 DST = 2853.0012 mm (距離)

| 使用尋邊器輸出資料<br>在以下三個例子中,量測值輸出是由尋邊器的切換訊號所啟動。在工<br>作設定參數量測值輸出中可開啟或關閉列印功能。從這裡開始的資訊<br>是由選定的軸所傳送的。<br>範例 4 : 探測功能邊緣 Y = -3674.4498 mm<br>3 6 7 4<br>$\mathsf Y$<br>4 4 9 8<br>$\ddot{\cdot}$<br>$\Box$<br>l,<br>5<br>$\overline{\mathbf{7}}$<br>$\mathbf{1}$<br>$\mathbf{2}$<br>$\mathbf{3}$<br>4<br>6<br>1座標軸<br>22個空白間距           | $\sf R$<br>9<br>8               | $<$ CR $>$<br>$<$ LF><br>11<br>${\bf 10}$ |
|----------------------------------------------------------------------------------------------------|---------------------------------|-------------------------------------------|
| 3 冒號<br>4+/- 符號或空白間距<br>5小數點前2到7位<br>6小數點<br>7小數點後1到6位<br>8 單位: 空白間距表公厘 (mm), "表英吋<br>9R代表半徑顯示, D代表直徑顯示<br>10 滑動返回<br>11空白線 (線輸入欄位)<br>範例5:中心線探測功能<br>X 軸 CLX 的中心線座標軸 = + 3476.9963 mm ( X 軸中心線 )<br>經過探測後, 求得的兩邊緣距離 DST = 2853.0012 mm (距離)<br><b>CLX</b><br>3 4 7 6<br>9963<br>$\ddot{\cdot}$<br>$+$<br>$\hat{\mathcal{L}}$ | $\sf R$                         | $<$ LF><br>$<$ CR $>$                     |
| <b>DST</b><br>2 8 5 3<br>0 0 1 2<br>$\ddot{\phantom{a}}$<br>$\ddot{\phantom{a}}$<br>$1\vert$<br>$2 \mid$<br>$\mathbf{3}$<br>4 <sup>1</sup><br>$5\phantom{.0}$<br>L<br>1 冒號<br>2+/- 符號或空白間距<br>3小數點前2到7位<br>4小數點<br>5小數點後1到6位<br>6 單位: 空白間距表公厘 (mm), "表英吋<br>7R代表半徑顯示, D代表直徑顯示<br>8 滑動返回                                       | $\sf R$<br>6 <br>7 <sup>1</sup> | $<$ LF><br>$<$ CR $>$<br>8<br>9           |

<sup>1</sup> 冒號

- 2+/- 符號或空白間距
- 3 小數點前 2 到 7 位
- 4 小數點
- 5 小數點後1到6位

**9** 空白線 ( 線輸入欄位 )

![](_page_40_Picture_560.jpeg)

 $\frac{2}{\pi}$ 換 資 料

 $\frac{2}{2}$ 

範例**例6**:圓心探測功能 範例6:圓心探測功能

範例 6 : 圓心探測功能<br>範例 6 : 圓心探測功能<br>第一中點座標,如 CCX = -1616.3429 mm,第二中點座 範例 6 : 圓心探測功能<br>第一中點座標,如 CCX = -1616.3429 mm,第二中點座<br>標,如 CCY = +4362.9876 mm, ( 圓心 X 軸 , 圓心 Y 軸 ,<br>座標中工作平面至完 範例 6 : 圓心探測功<br>第一中點座標,如 C<br>第一中點座標,如 C<br>標,如 CCY = +4362<br>座標由工作平面而定 座標由工作平面而定)  $\underline{\text{I}}$  徑 DIA = 1250.0500 mm

# 範 第標座直 | CC | DIA | 冒倒 | ,標徑 | CC | DIA | 冒體 | 冒 範例 6 : 圓心探測功前<br>第一中點座標,如 CC<br>第一中點座標,如 CC<br>4362<br>標本上下平面而定<br>直徑 DIA = 1250.050<br>CCX : - 1 6 1<br>CCY : + 4 3 6<br>DIA : 1 2 5<br>PIA : 1 2 3<br>1 冒號<br>2 +/- 符號或空白間距 範例 6 : 圓心探測功<br>第一中點座標,如 CCY = +4362<br>標,如 CCY = +4362<br>医工作平面而定<br>CCX : - 1 6 1<br>CCX : - 1 4 3 6<br>DIA : 1 2 5<br>DIA : 1 2 5<br>T 冒號<br>2 +/- 符號或空白間距 範 第標座直 【 U U U U 】 【 冒 班 小數器 【 U U 】 【 】 】 【 】 】 【 】 】 【 】 】 【 】 】 【 】 】 【 】 】 【 】 】 【 】 】 【 】 】 【 】 】 【 】 】 【 】 】 【 】 】 【 】 】 【 】 】 【 】 】 【 】 】 【 】 】 【 】 】 【 】 】 【 】 】 【 】 】 【 】 】 【 】 【 】 【 】 【 】 【 】 【 】 【 】 【 】 【 】 【 】 範例 6 : 圓心探測功<br>第一中點座標, 如 CCY = +4362<br>標,如 CCY = +4362<br>直徑 DIA = 1250.05C<br>CCX : - 1 6 1<br>CCY : - 1 4 3 6<br>DIA : 1 2 5<br>1 2 +/- 符號或空白間距<br>2 +/- 符號或空白間距<br>3 小數點前 2 到 7 位<br>3 小數點前 2 到 7 位<br>4 小數點 範例 6 : 圓心探測功能<br>第一中點座標 · 如 CCX = -1616.3429 mm<br>標 · 如 CCY = +4362.9876 mm, (圓心 X<br>座標由工作平面而定 )<br>直徑 DIA = 1250.0500 mm<br>CCX : - 1 6 1 6 . 3 4 2 9<br>CCY : + 4 3 6 2 . 9 8 7 6<br>DIA : 1 2 5 0 . 0 5 0 0<br>1 冒號<br>2 +/- 符號或空白間距<br>3 小數點前 2 到 7 位 範例 6 : 圓心探測功能<br>第一中點座標,如 CCX = -1616.342<br>標,如 CCY = +4362.9876 mm, (圓<br>座標由工作平面而定)<br>直徑 DIA = 1250.0500 mm<br>CCX : - - 1 6 1 6 : 3 4 2 9<br>CCY : - + 4 3 6 2 : 9 8 7 6<br>DIA : 1 2 5 0 : 0 5 0 0<br>1 2 3 4 5<br>1 冒號<br>2 +/- 符號或空白間距<br>3 小數點前 2 到 7 範 第標座直 【 U Z Y NA】 【 冒 】 小 小 單 R 滑倒 一,標徑 【 U Z Y 】 【 】 號 , 数 數 拋 位 代 動 】 【 】 【 】 【 】 【 】 说 数 數 做 空 半 回口 】 【 】 】 【 】 】 【 】 】 【 】 】 【 】 】 【 】 】 【 】 】 【 】 】 【 】 】 【 】 】 【 】 】 【 】 】 【 】 】 【 】 】 【 】 】 【 】 】 【 】 】 【 】 】 【 】 】 【 **CCX** :  $\begin{bmatrix} . & 1 & 6 & 1 & 6 \end{bmatrix}$  . 3 4 2 9 | R <CR> **CCY** : + 4 3 6 2 . 9 8 7 6 R <CR> <LF>  $DIA$  :  $1250$  . 0500 R  $CR >$ **12 3 4 5 67 8 9**

1 冒號

- 2+/- 符號或空白間距
- 3小數點前2到7位

4小數點

- 5 小數點後1到6位
- 6 單位: 空白間距表公厘 (mm), "表英吋
- 7 R 代表半徑顯示, D 代表直徑顯示

8 滑動返回

**9** 空白線 ( 線輸入欄位 )

# II - 6 尺寸<br><sub>「<sup>尺寸(英吋)</sup></sub>  $\frac{6}{100}$  尺

**0**<br>=

![](_page_41_Figure_1.jpeg)

![](_page_41_Picture_2.jpeg)

機體後面檢視圖

機體前面尺寸

![](_page_41_Figure_5.jpeg)

![](_page_41_Figure_6.jpeg)

# 索引

# **A**

![](_page_42_Picture_393.jpeg)

# **B**

![](_page_42_Picture_394.jpeg)

# **C**

![](_page_42_Picture_395.jpeg)

# **D**

![](_page_42_Picture_396.jpeg)

# **E**

![](_page_42_Picture_397.jpeg)

# **G**

![](_page_42_Picture_398.jpeg)

# **I**

I/O Connections I/O 連接 - - - - - - - - - - - - - 30 Import/Export (setting) 輸入 / 輸出 (設定) -- 5 [Incremental Distance Preset](#page-19-3) 增量距離預設原點 12 Installation Setup Parameters 安裝設定參數 - - 21

# **J**

![](_page_42_Picture_399.jpeg)

# **L**

![](_page_42_Picture_400.jpeg)

# **M**

![](_page_42_Picture_401.jpeg)

# **N**

![](_page_42_Picture_402.jpeg)

# **O**

```
Operating Modes 操作模式 - - - - - - - - - - - - - 2
```
# **P**

![](_page_42_Picture_403.jpeg)

# **R**

![](_page_43_Picture_141.jpeg)

# **S**

![](_page_43_Picture_142.jpeg)

# **T**

![](_page_43_Picture_143.jpeg)

# **U**

![](_page_43_Picture_144.jpeg)

# **Z**

![](_page_43_Picture_145.jpeg)

Acu-Rite Companies Inc. 符合<br>ISO 9001 標準 製造商 製造商

![](_page_44_Picture_1.jpeg)

 $\frac{1}{\sqrt{2}}$ <br>Trecision Way • Jamestown, NY One Precision Way • Jamestown, NY 14701

Ve 01<br>532841-20 532841-20 8/06